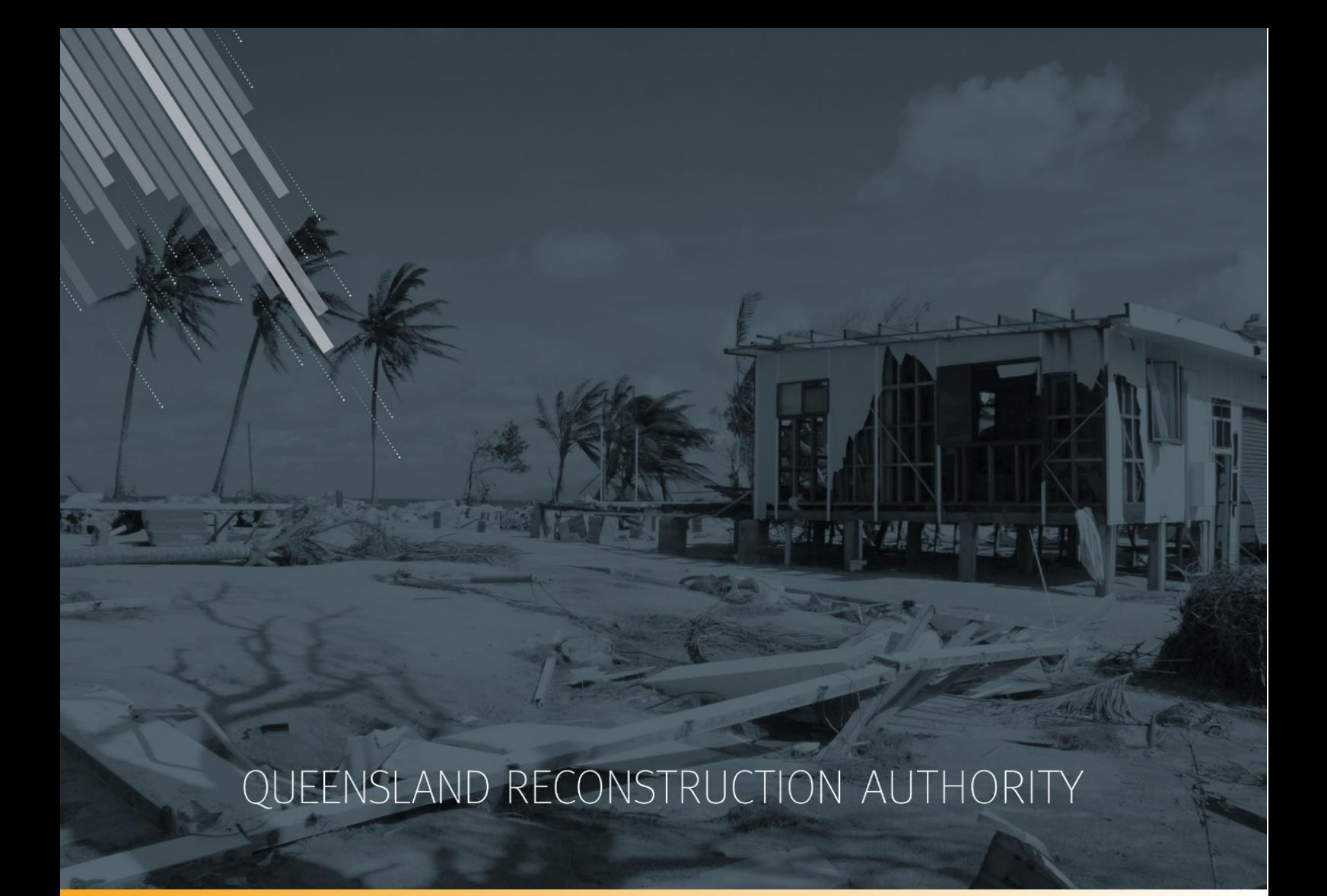

# **MARS Portal user guide activation and submission preparation**

**MARS | Queensland Reconstruction Authority**

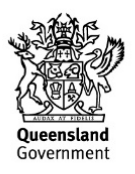

The *Management and Reporting System (MARS)* is a product of the Queensland Reconstruction Authority.

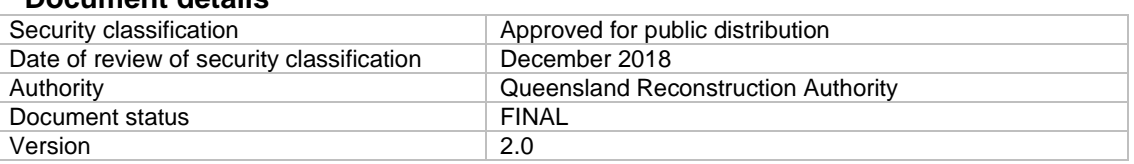

### **Document details**

#### **Copyright**

This publication is protected by the *Copyright Act 1968*.

© The State of Queensland (Queensland Reconstruction Authority), October 2018.

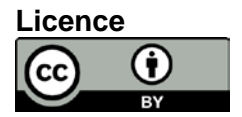

This work is licensed by State of Queensland (Queensland Reconstruction Authority) under a Creative Commons Attribution (CC BY) 4.0 International licence. To view a copy of this licence, visit: [www.creativecommons.org/licenses/by/4.0/](http://www.creativecommons.org/licenses/by/4.0/)

In essence, you are free to copy, communicate and adapt this *MARS Portal User Guide – Activation and Submission Preparation*, as long as you attribute the work as follows.

#### **Attribution**

The *Management and Reporting System (MARS)* is a product of the Queensland Reconstruction Authority.

#### **Interpreter**

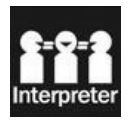

The Queensland Government is committed to providing accessible services to Queenslanders from all culturally and linguistically diverse backgrounds. If you have difficulty in understanding this report, you can access the Translating and Interpreting Services via www.qld.gov.au/languages or by phoning 13 14 50.

#### **Disclaimer**

While every care has been taken in preparing this publication, the State of Queensland accepts no responsibility for decisions or actions taken as a result of any data, information, statement or advice, expressed or implied, contained within. To the best of our knowledge, the content was correct at the time of publishing.

#### **Copies**

Copies of this publication are available on our website at [https://www.qra.qld.gov.au/funding/mars-disaster-funding](https://www.qra.qld.gov.au/funding/mars-disaster-funding-application-portal)[application-portal](https://www.qra.qld.gov.au/funding/mars-disaster-funding-application-portal)

#### **Contact**

Queensland Reconstruction Authority Phone (07) 3008 7200 info@qra.qld.gov.au www.qra.qld.gov.au

# **Table of contents**

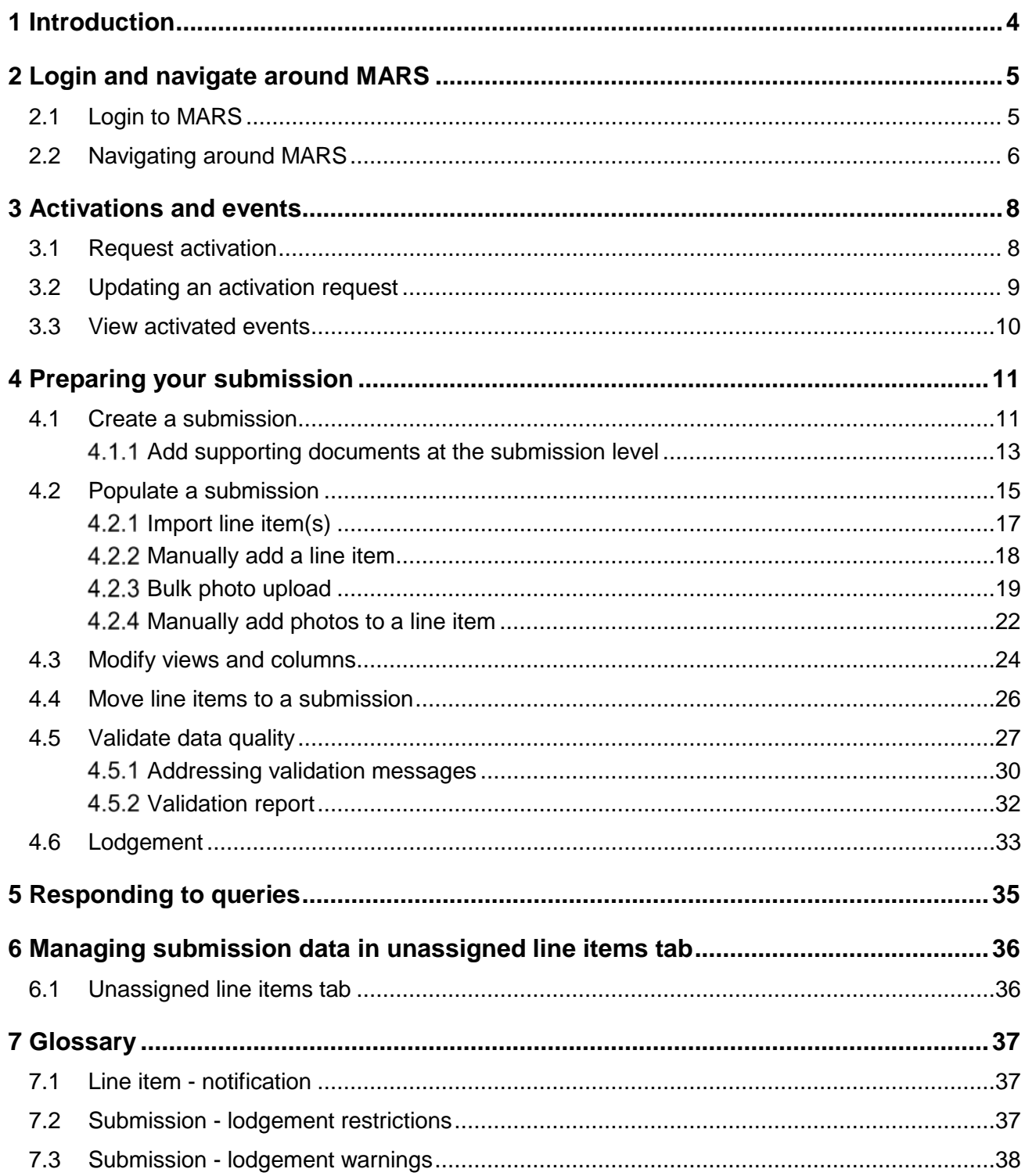

# <span id="page-3-0"></span>**1 Introduction**

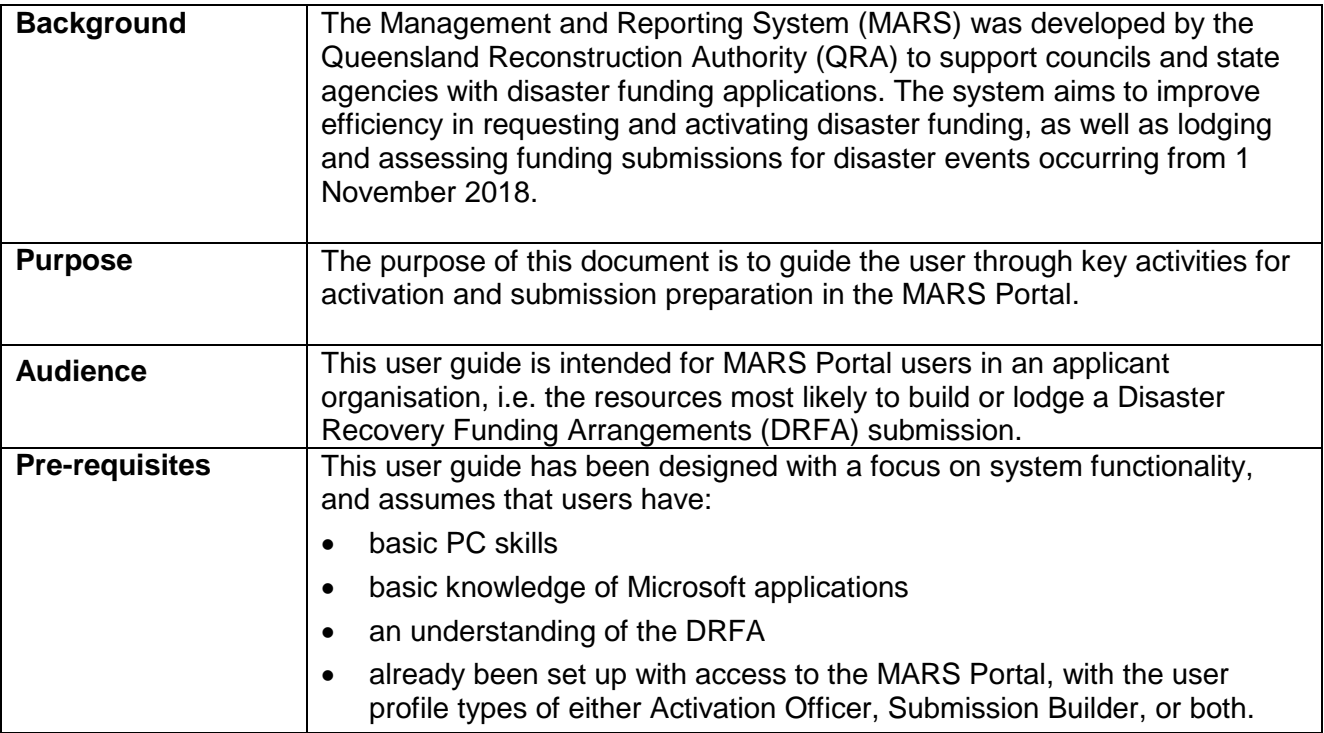

# <span id="page-4-0"></span>**2 Login and navigate around MARS**

# <span id="page-4-1"></span>**2.1 Login to MARS**

Open the Chrome browser. MARS works best in Chrome, but can also be used in Internet Explorer  $(IE)$ .

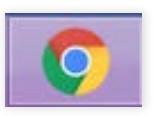

To navigate to the MARS Portal, type the web address (URL) into the browser. This can be located on the QRA website, and will also be provided to newly registered users. If you are not a registered user, please refer to the QRA website to access a user registration request form.

Enter login details, then click **login**.

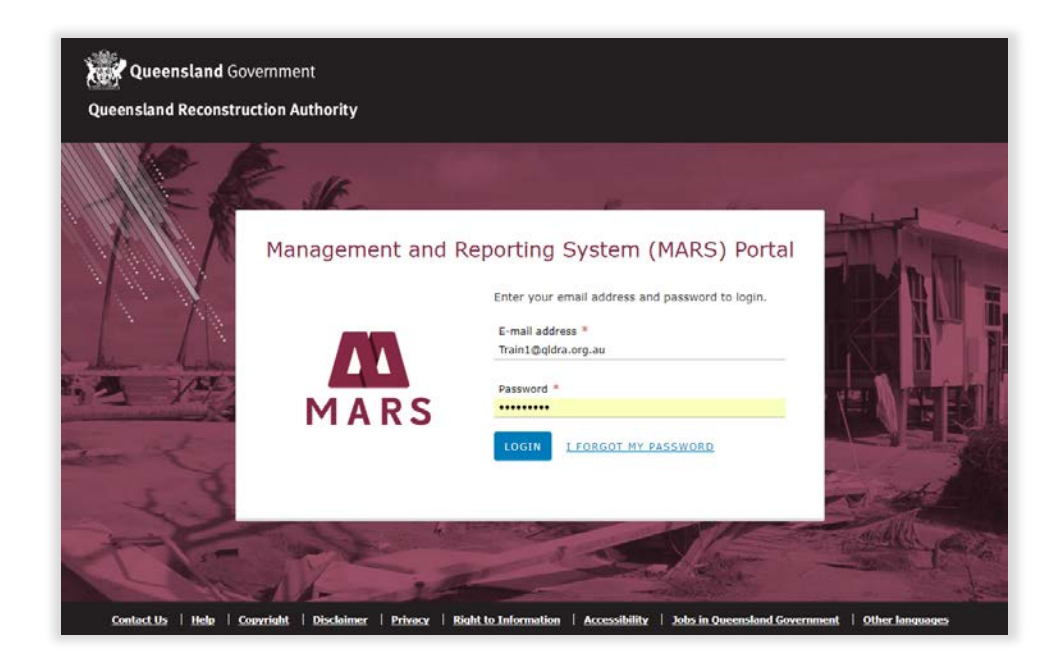

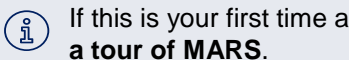

If this is your first time accessing the MARS Portal, it is recommended you follow the prompt to **take** 

# <span id="page-5-0"></span>**2.2 Navigating around MARS**

The landing page displays a dashboard of current activity, news, general resources and links to common tasks.

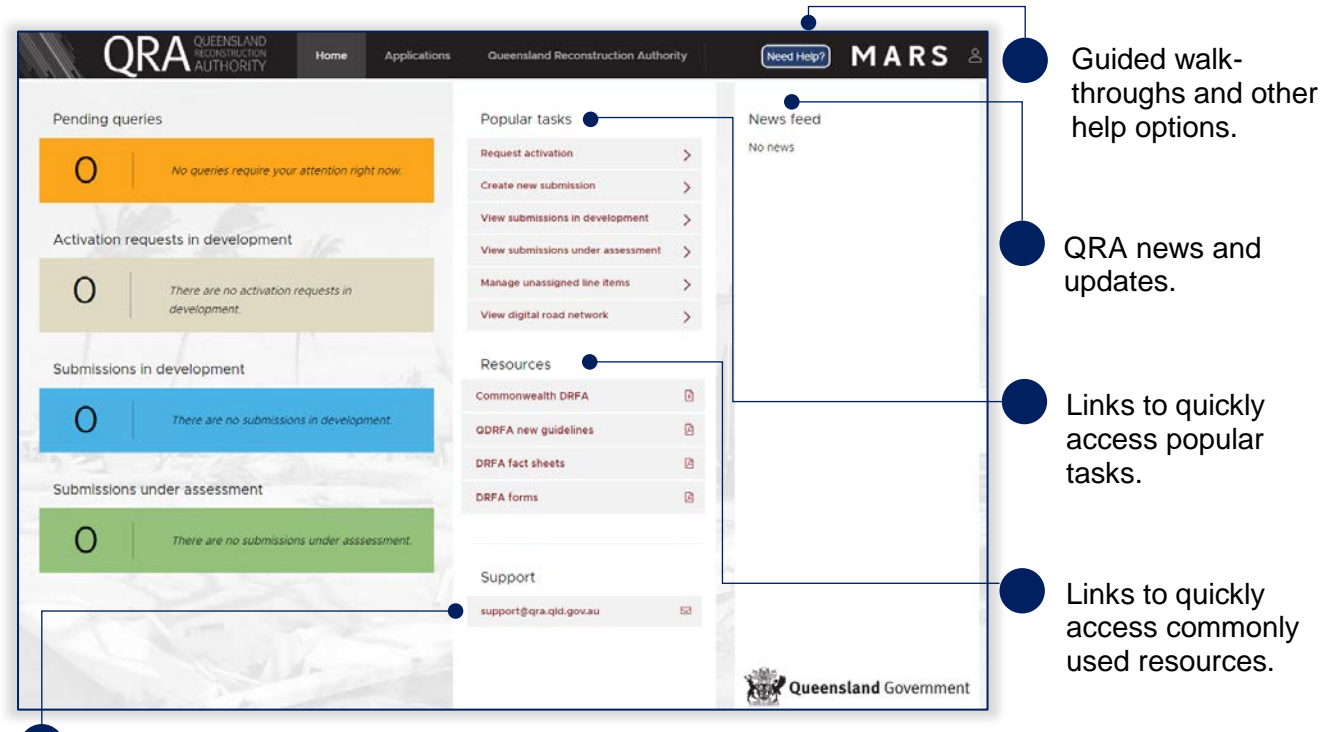

Link to QRA support for any system difficulties.

Clicking **applications** on the navigation bar will display the tabs shown below.

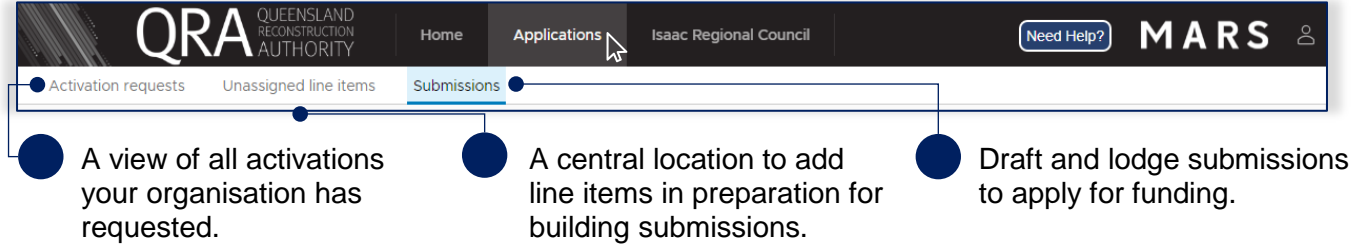

Clicking the **organisation name** on the navigation bar will display the tabs shown below.

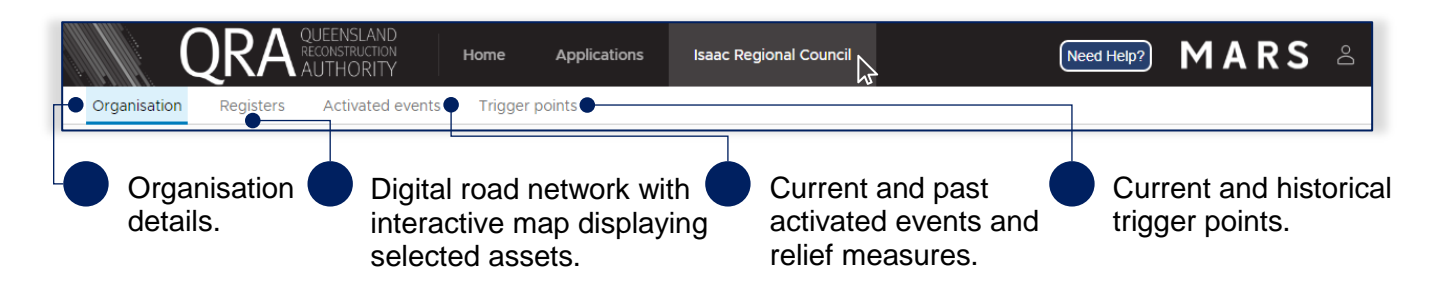

To update **organisation** details, please contact [support@qra.qld.gov.au.](mailto:support@qra.qld.gov.au)

 $\binom{2}{1}$  The digital road network is the most recent data provided to QRA by each organisation.

# <span id="page-7-0"></span>**3 Activations and events**

### <span id="page-7-1"></span>**3.1 Request activation**

Organisations can request activation for relief measures in relation to a disaster event. The image below shows how to request and view activations by your organisation.

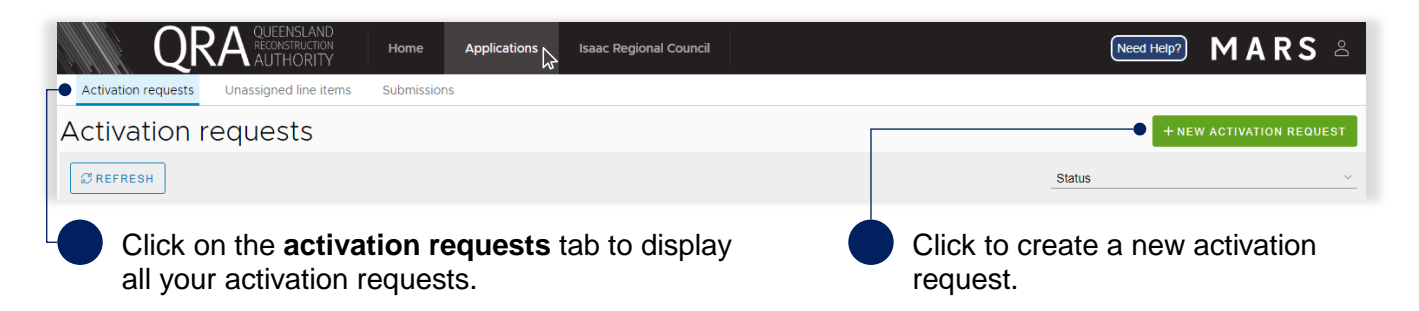

Creating a **new activation request** will display a form. Complete all the fields in the form, as shown below.

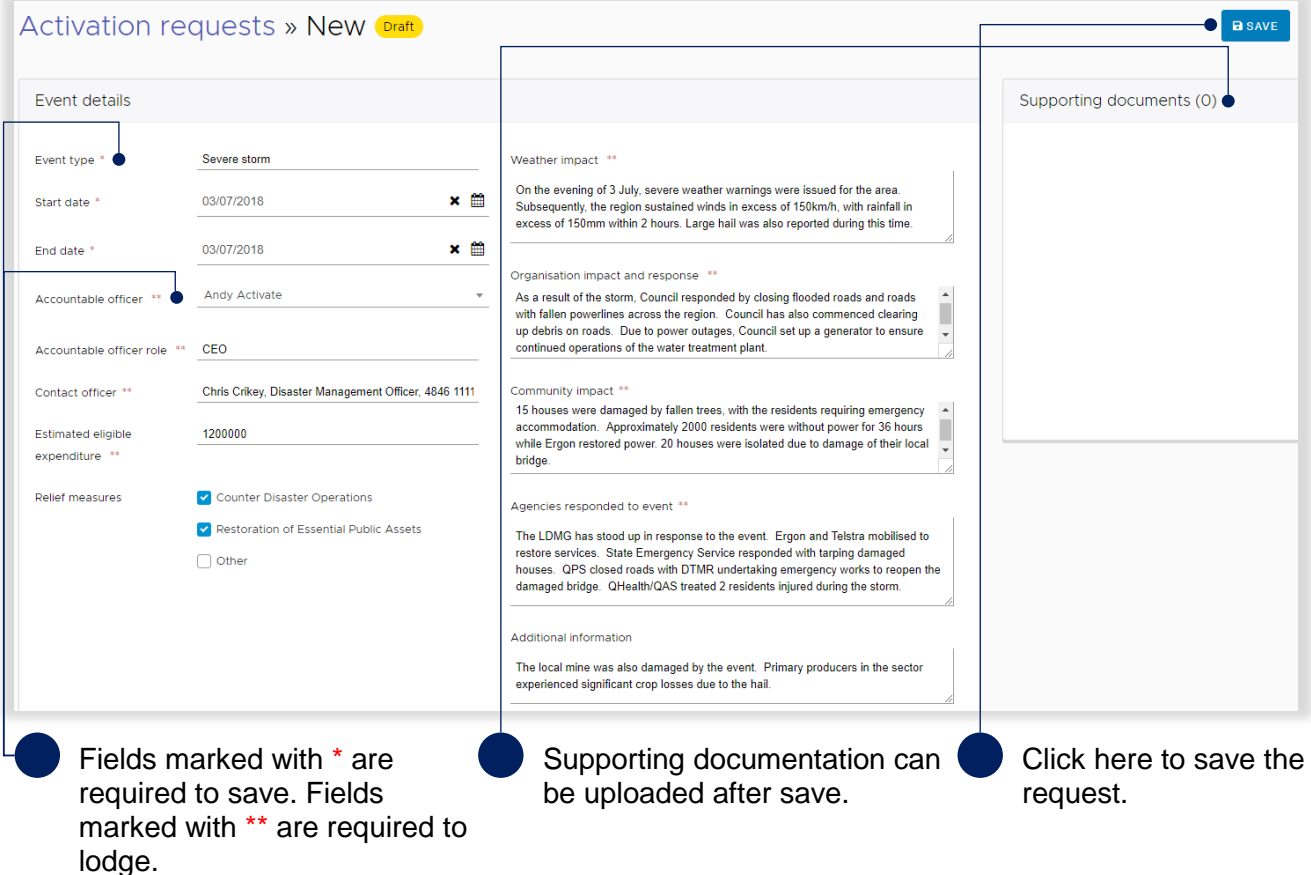

## <span id="page-8-0"></span>**3.2 Updating an activation request**

Once an activation request has been saved, it will be displayed in the list on the **activation requests** tab.

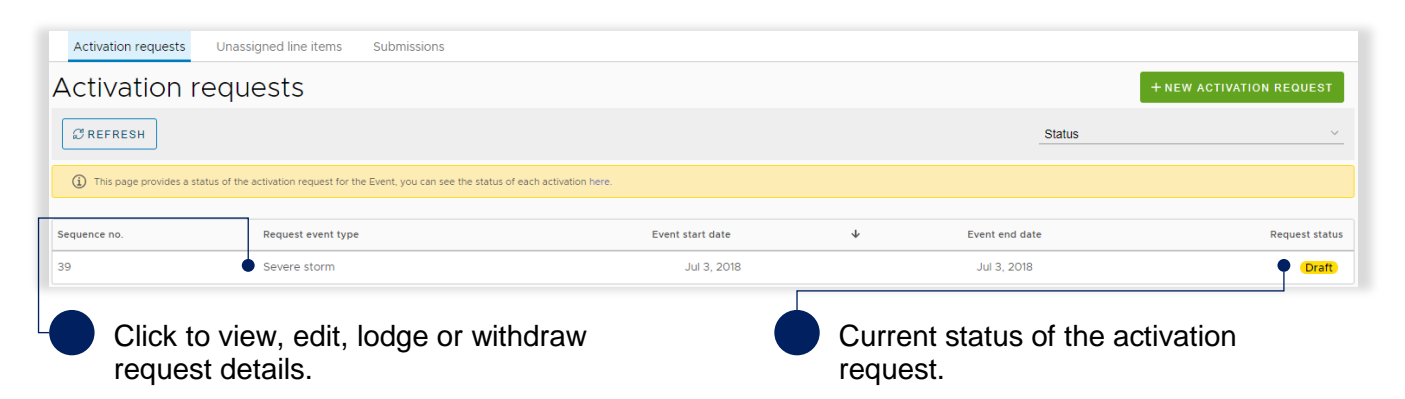

The image below shows available options once the activation request has been saved and in draft.

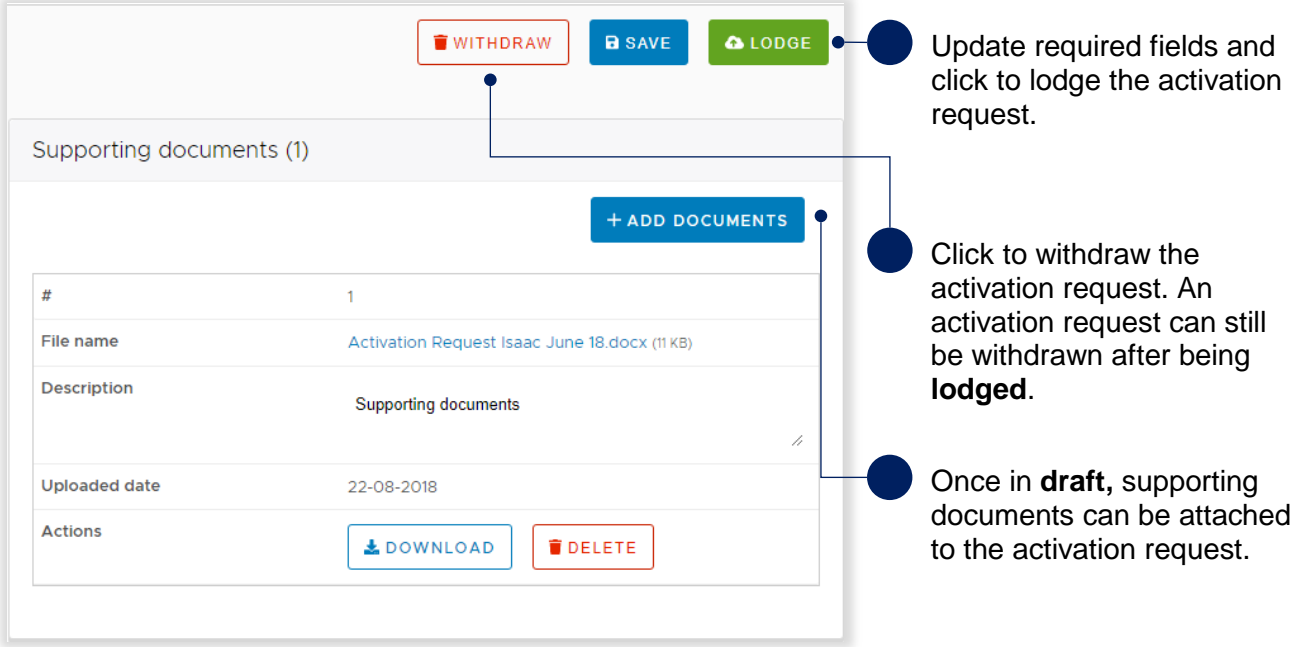

Changes can be made to an activation request after lodgement to provide additional information or request additional relief measures. Click the activation request to view it.

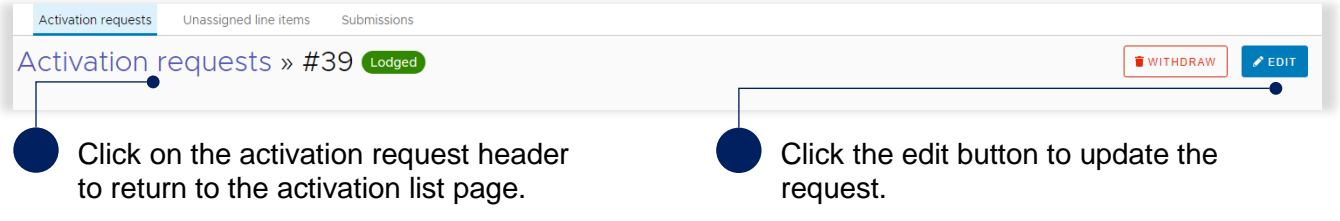

Update details as required and click the **re-lodge** button to send the updated activation request to QRA. Alternatively, click the **cancel editing** button to cancel changes made.

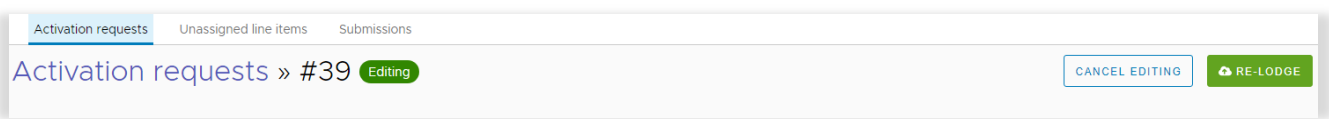

#### *Table 1 Activation request status definitions*

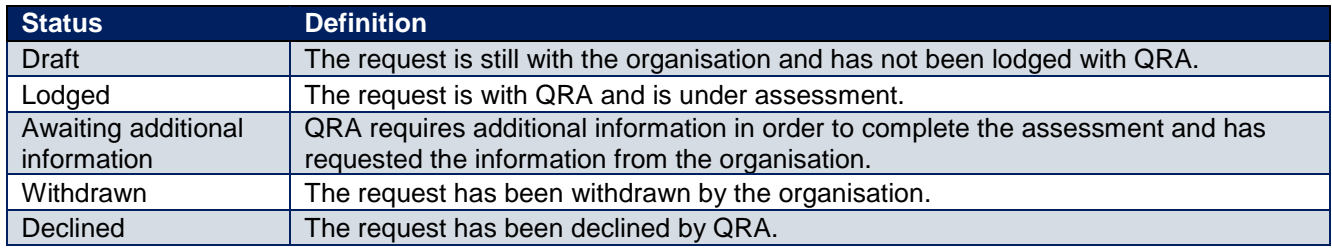

 $\mathfrak{g}$ For additional guidance, refer to **my activations** in the **need help?** menu.

### <span id="page-9-0"></span>**3.3 View activated events**

Once an event has been activated, all related requests and their status will be available in MARS. They can be viewed in the **activated events** tab where the status of all activations are listed by relief measure and grouped by financial year.

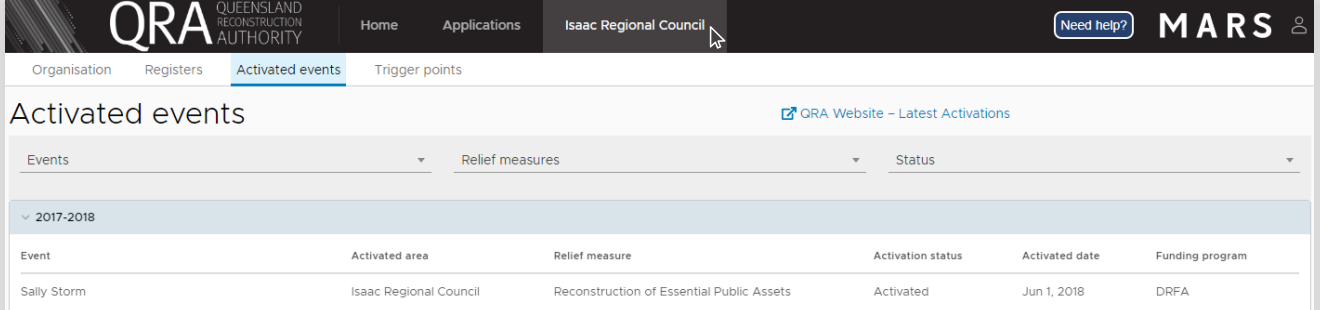

#### *Table 2 Relief measure activation status*

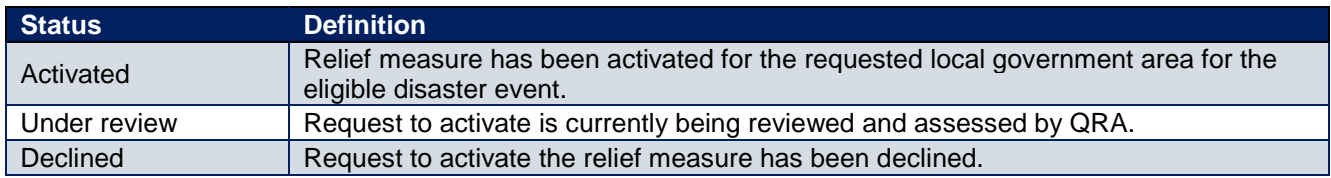

# <span id="page-10-0"></span>**4 Preparing your submission**

### <span id="page-10-1"></span>**4.1 Create a submission**

Navigate to **applications** in the navigation bar and the **submissions** tab to view all submissions that have been created by your organisation. To create a submission click the **new submission** button as shown below.

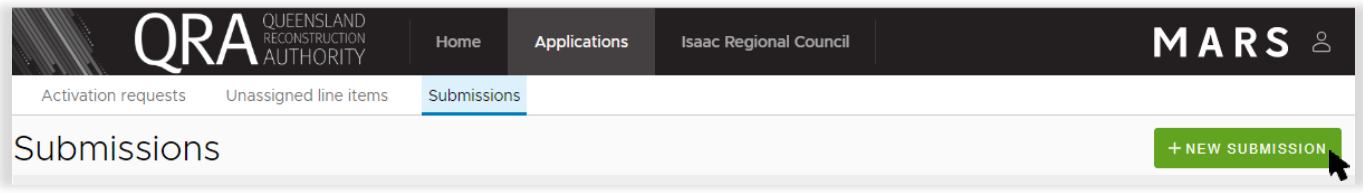

Creating a **new submission** will display the following pop–up window. Complete all required fields as shown below and click **save**.

For demonstration purposes only, a Reconstruction of Essential Public Asset submission is illustrated in  $\left[\begin{smallmatrix} 1\ 1\end{smallmatrix}\right]$ this user guide.

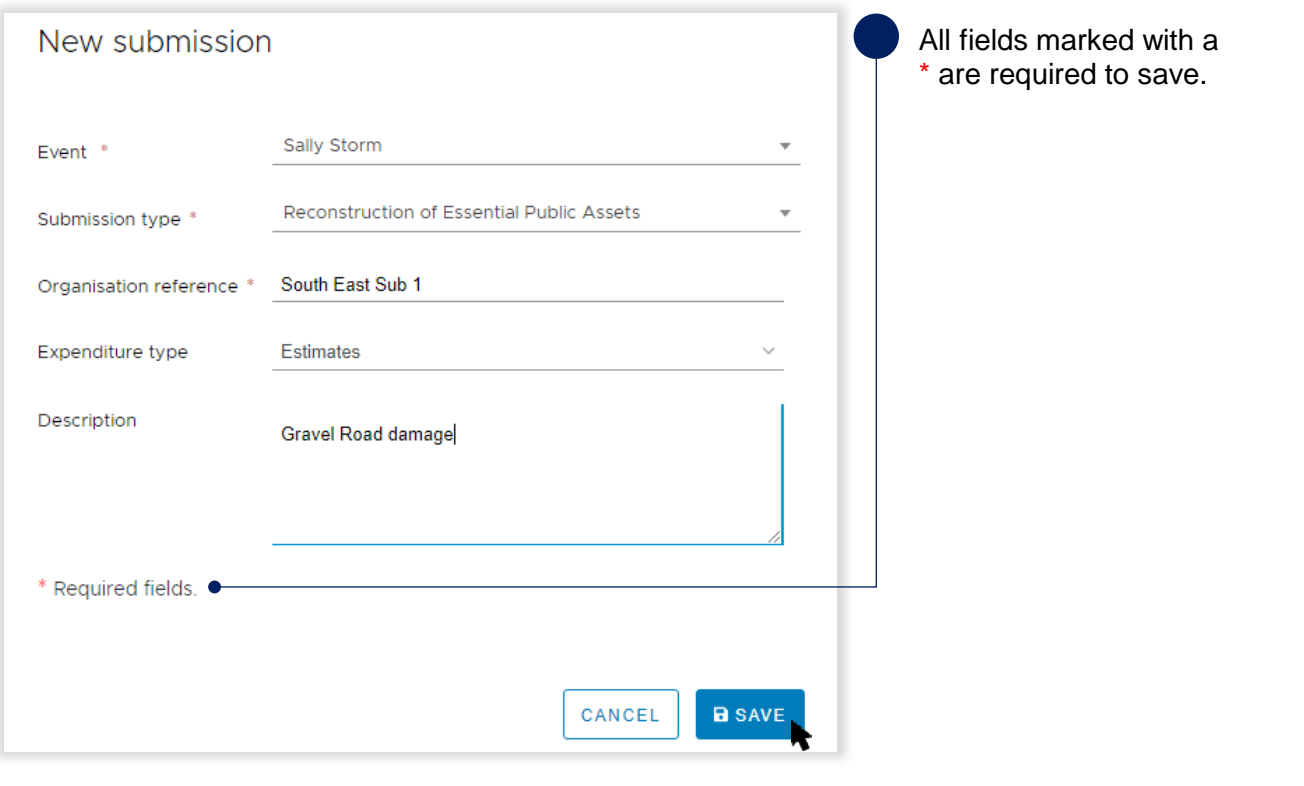

For submissions created by Department of Transport and Main Roads or organisations with more than  $\begin{pmatrix} 1 \ 1 \end{pmatrix}$ one benchmark region, an additional field will display to capture the benchmark region/district related to that submission.

Once your new draft submission has been saved, the submission details will display on the **details** page, as shown below.

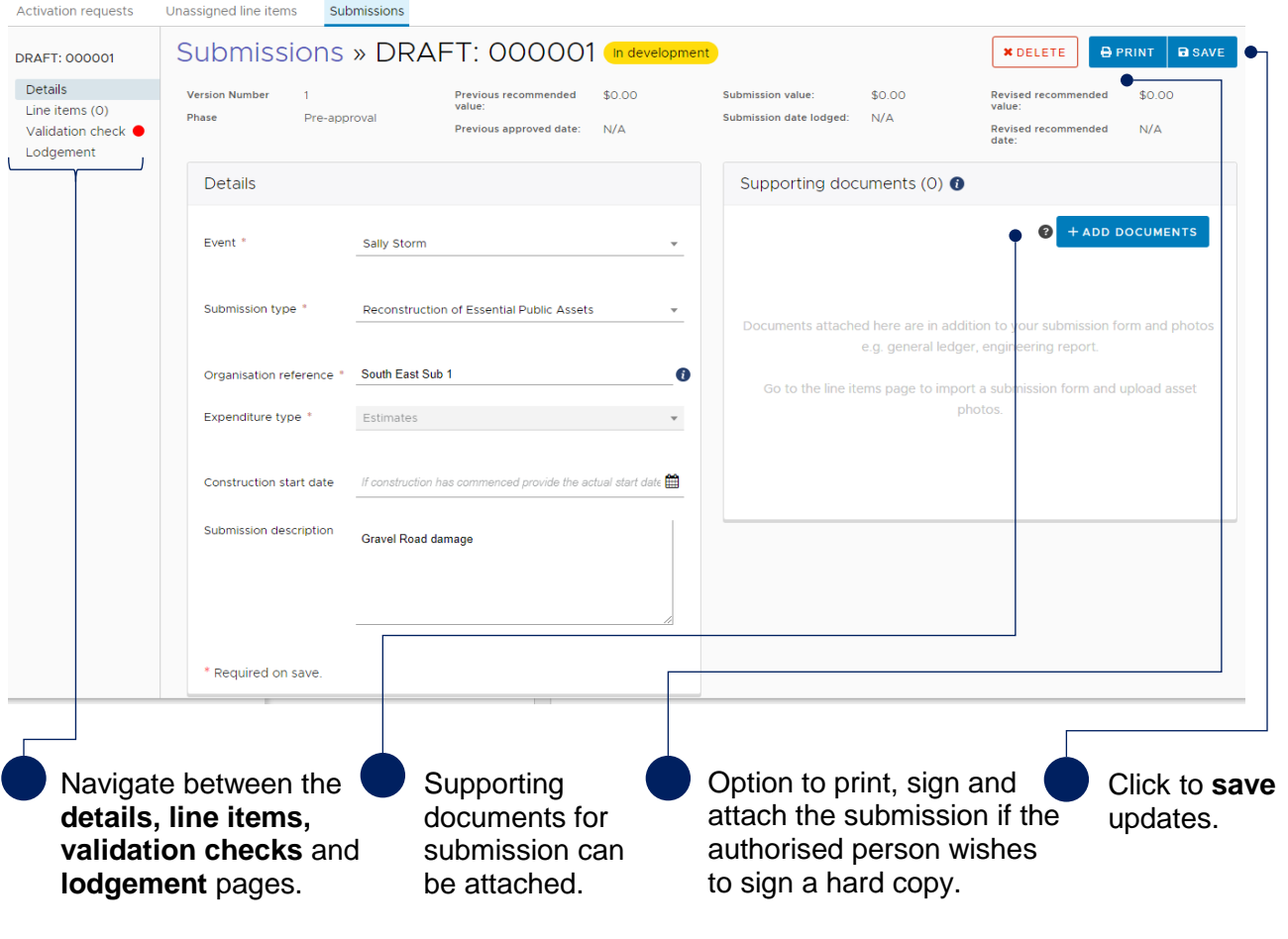

For submissions created by Department of Transport and Main Roads an additional field will display to capture the local government areas included in the submission.

### <span id="page-12-0"></span>**Add supporting documents at the submission level**

Supporting documents that relate to the whole submission can be added to a draft submission. Add supporting documents by clicking the **add documents** button, as shown below. Non jpeg line item evidence should be uploaded on the **submission details** page, clearly referencing the relevant line item e.g. videos, inspection reports and geotechnical reports.

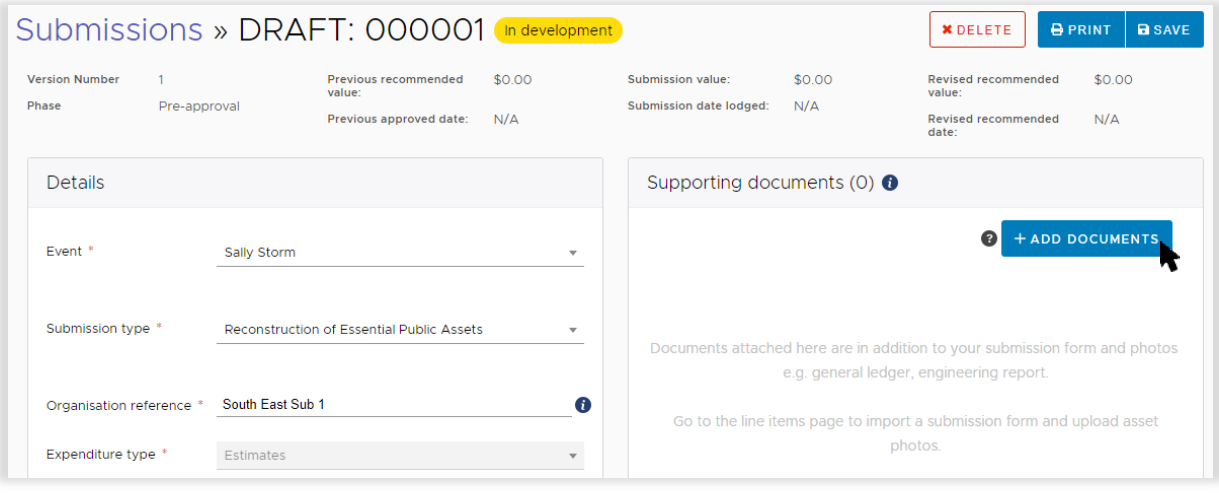

Please note, all photo evidence relating to a specific location should be attached to the relevant line  $\begin{pmatrix} 1 \ 1 \end{pmatrix}$ item on the **line items** page.

Select and attach the supporting document as per standard Microsoft application.

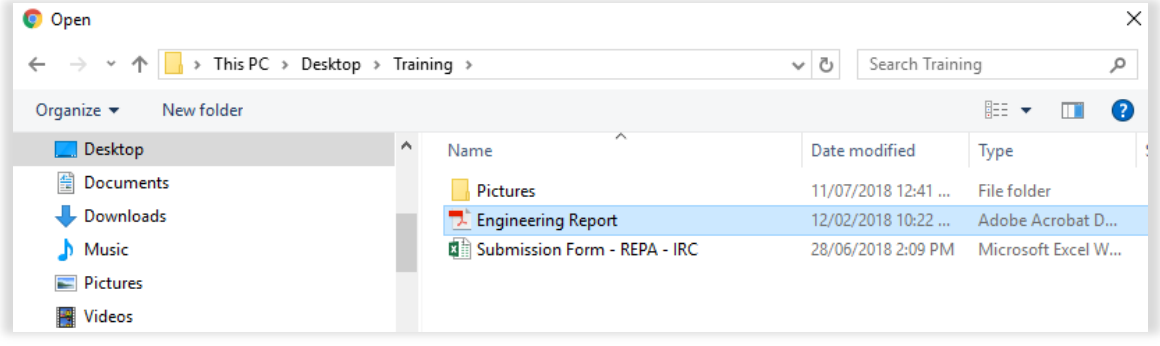

Click **I agree** to confirm your understanding of the advisory message.

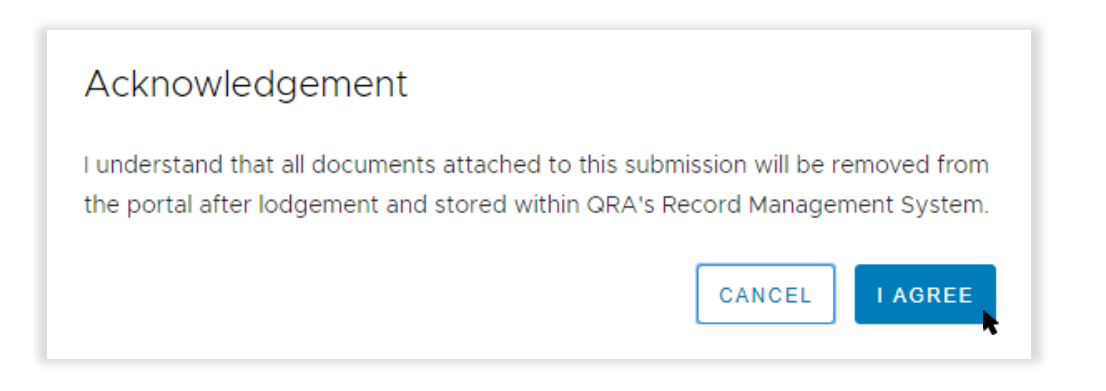

Further details are required before the supporting document is uploaded, as shown below.

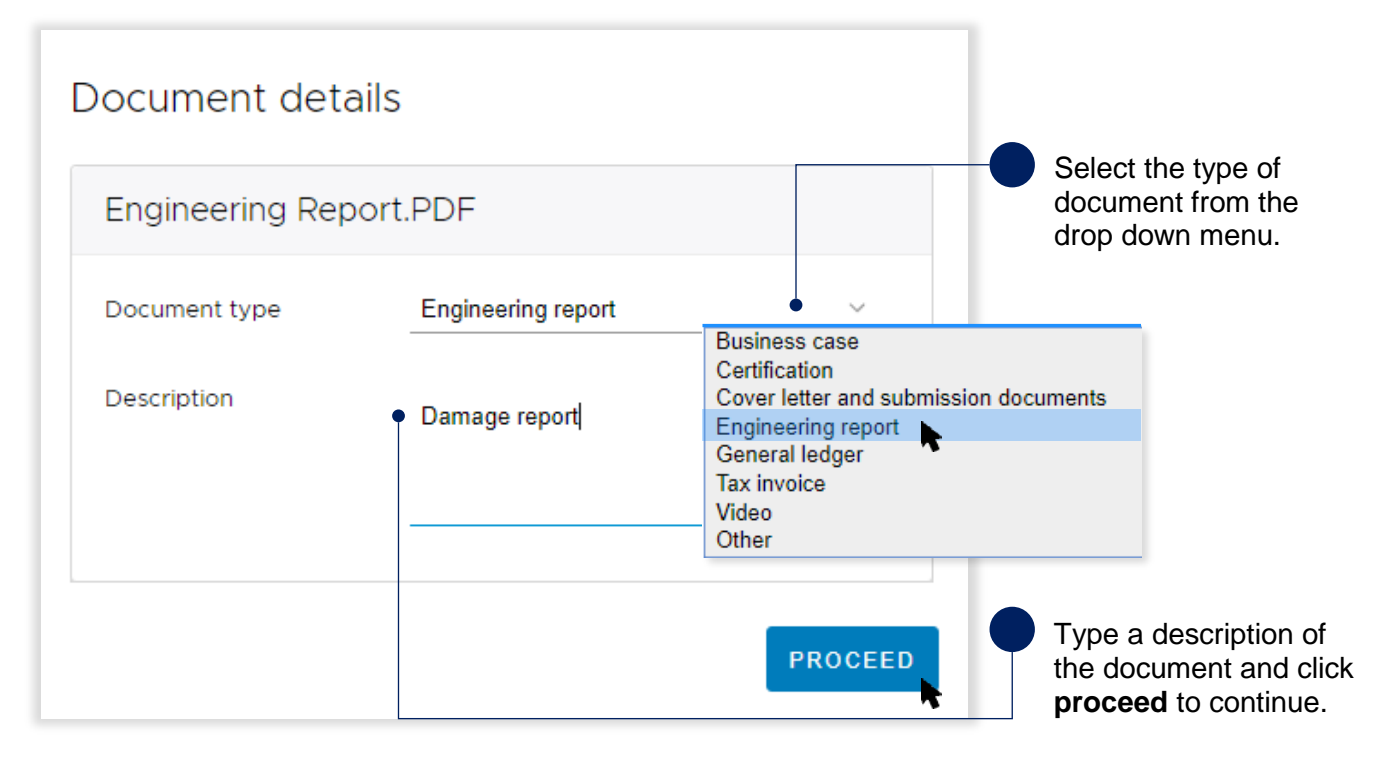

Once the file is uploaded, the document is displayed as shown below.

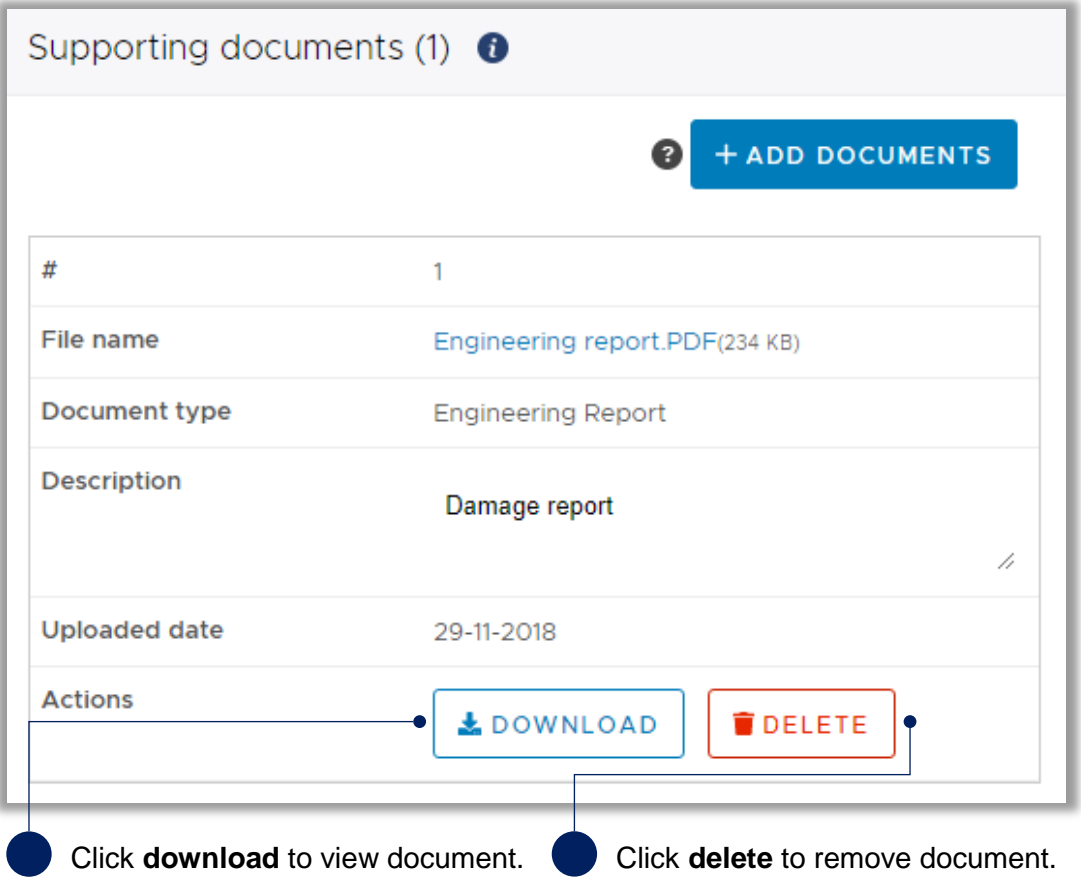

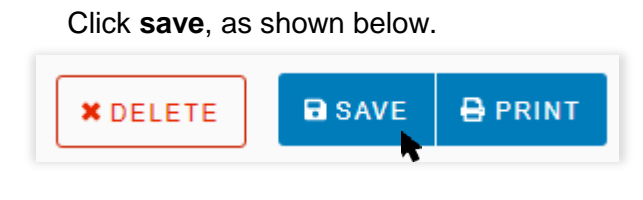

 $\binom{2}{1}$ For additional guidance, refer to **my submissions** in the **need help?** menu.

# <span id="page-14-0"></span>**4.2 Populate a submission**

The image below shows a view of the **line items** page and basic navigation options.

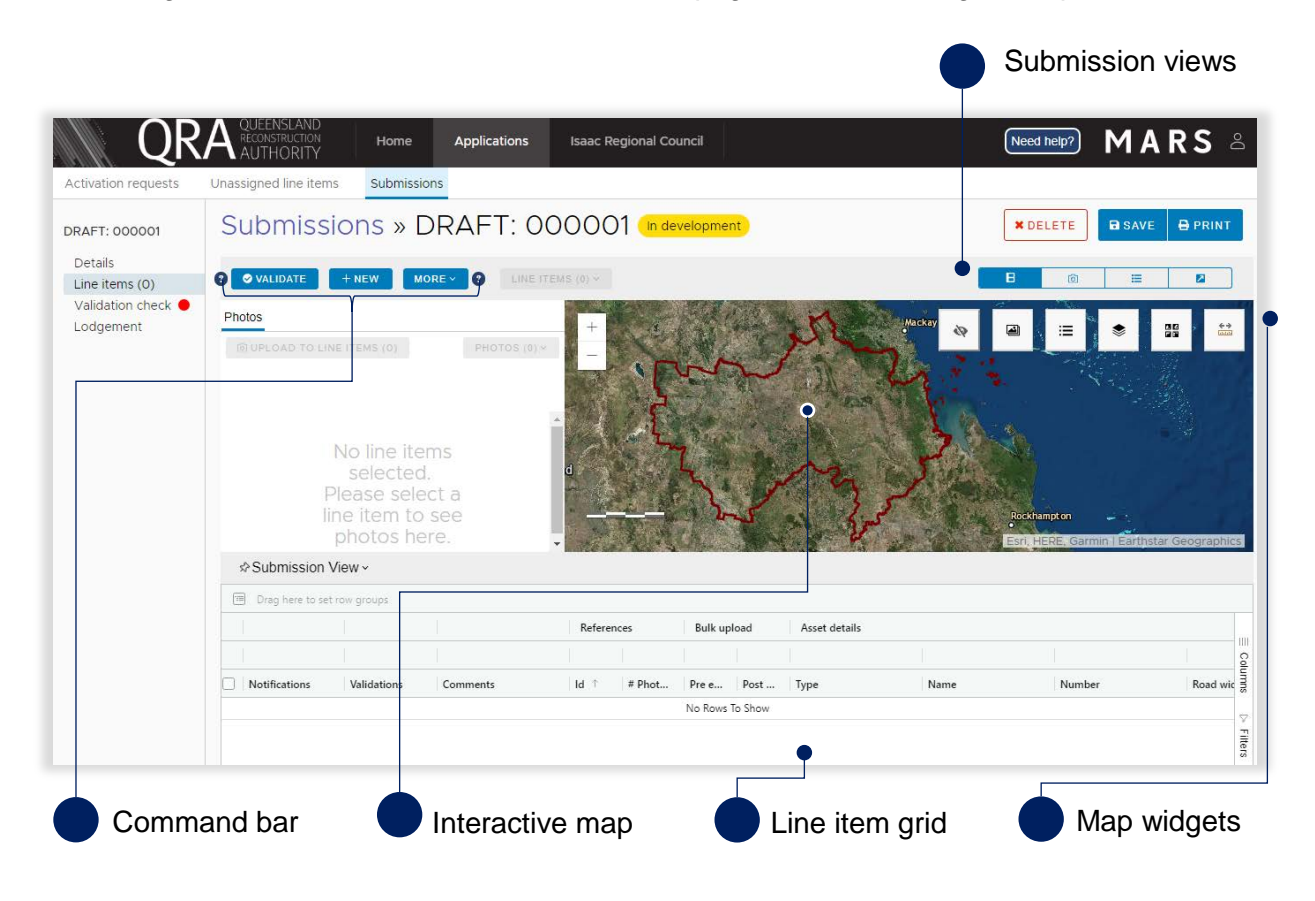

#### *Table 3 Submission view options*

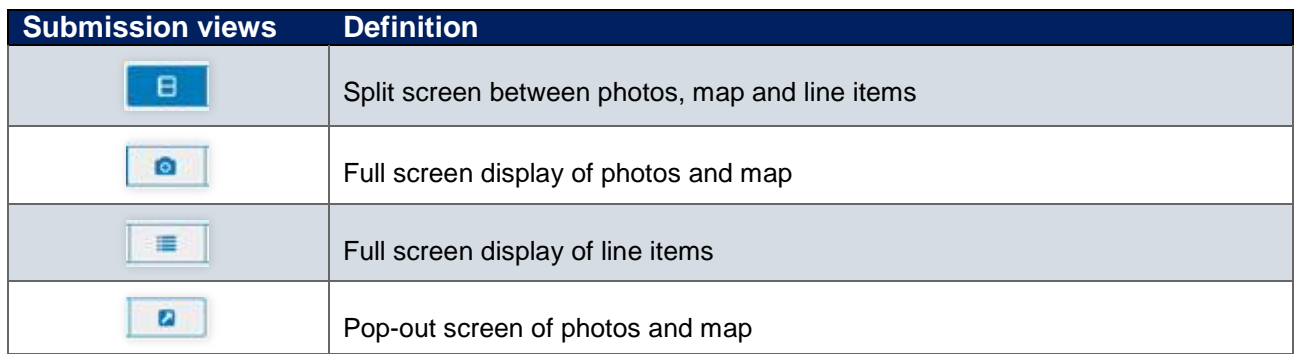

#### *Table 4 Map widget options*

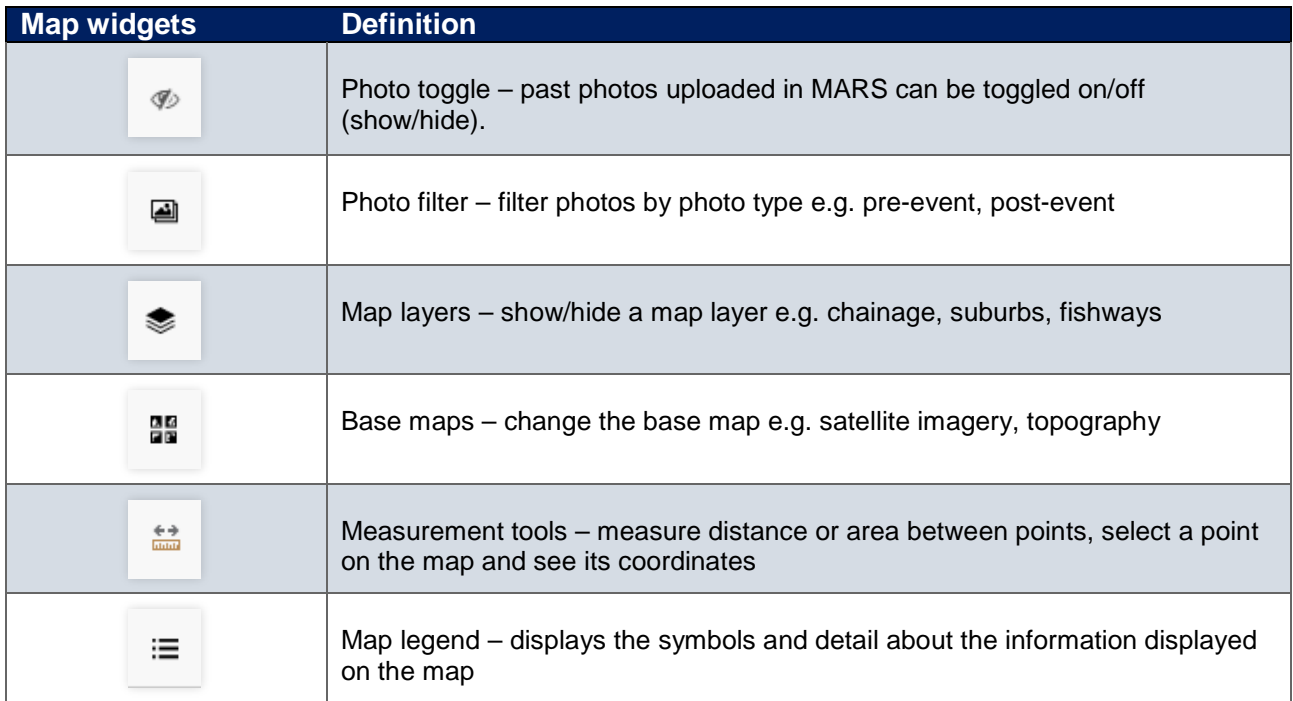

### <span id="page-16-0"></span>**Import line item(s)**

Organisations can import line items into MARS using an Excel submission form that has already been populated. This is the most appropriate option if you already use software that automatically populates the Excel submission form, or if you prefer to build your submission offline.

The following submission forms can be directly imported into MARS:

- Reconstruction of Essential Public Assets (REPA)
- Immediate Reconstruction Works (IRW)
- Emergency Works (EW)
- Counter Disaster Operations (CDO)

Excel submission forms and an overview of submission types can be found on QRA's website, or  $\mathtt{|\hat{l}}$ requested from your Regional Liaison Officer. Please ensure you are accessing the latest versions.

The images below show how to import an Excel submission form.

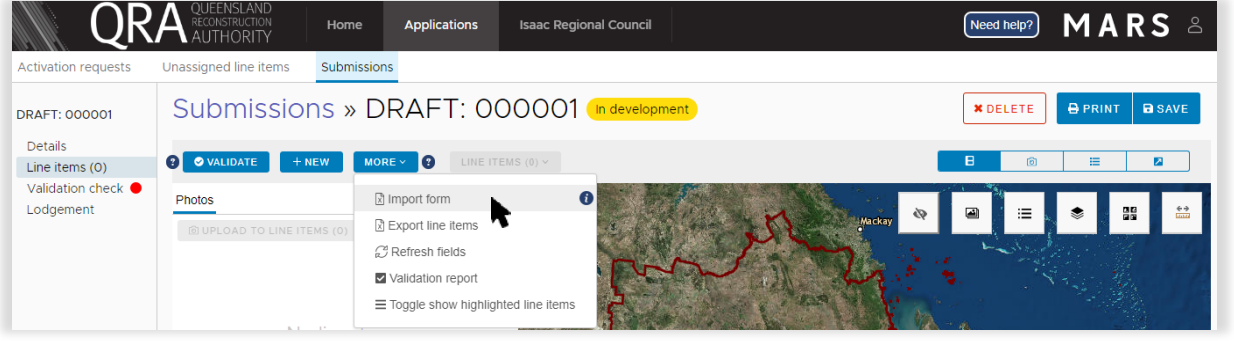

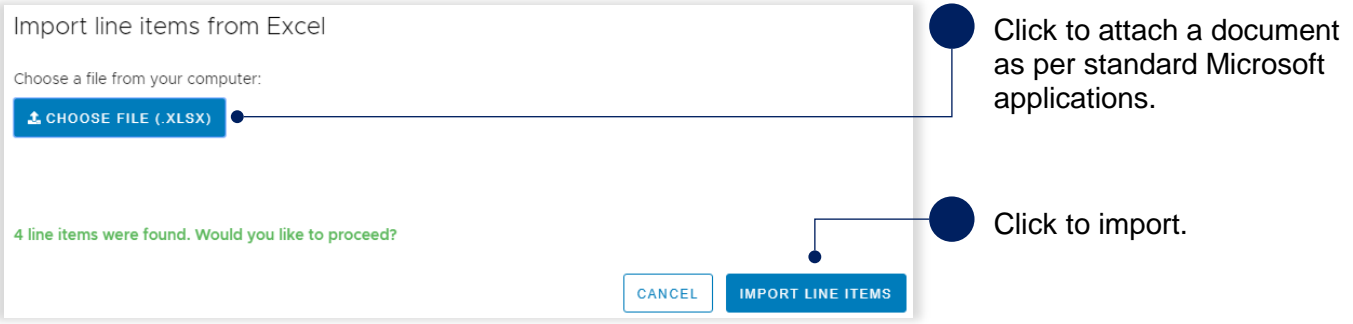

During the import, four key data quality checks automatically occur:

- 1. The Excel form being imported is correct for the submission type.
- 2. The organisation name on the import form is the same as the organisation selected.
- 3. Treatments in the Excel form are the same as the treatments in the system.
- 4. The asset listed on the form is a registered asset for that organisation.

After import, the line item grid should look similar to the image below.

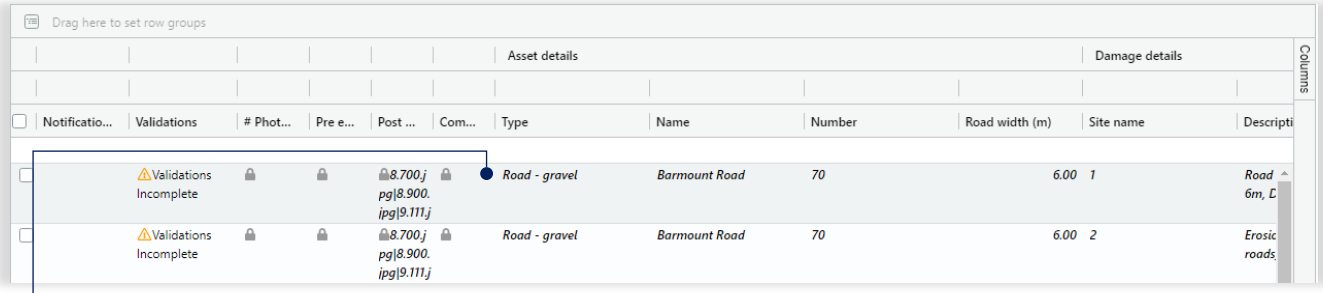

Line items are displayed in *bold and italics* to illustrate that a change has been made and must be saved.

In the command bar click the **save** button to continue as shown below.

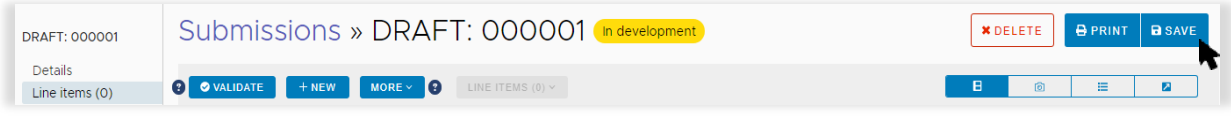

### <span id="page-17-0"></span>**Manually add a line item**

To manually add a line item to a submission, click on the **new** button, as shown below.

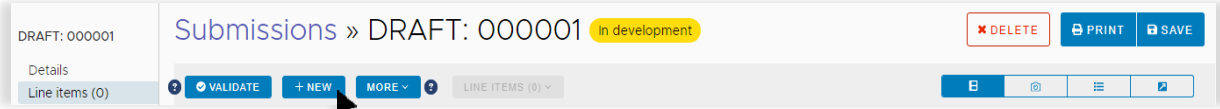

A new line will be visible at the bottom of the line item grid, as shown below.

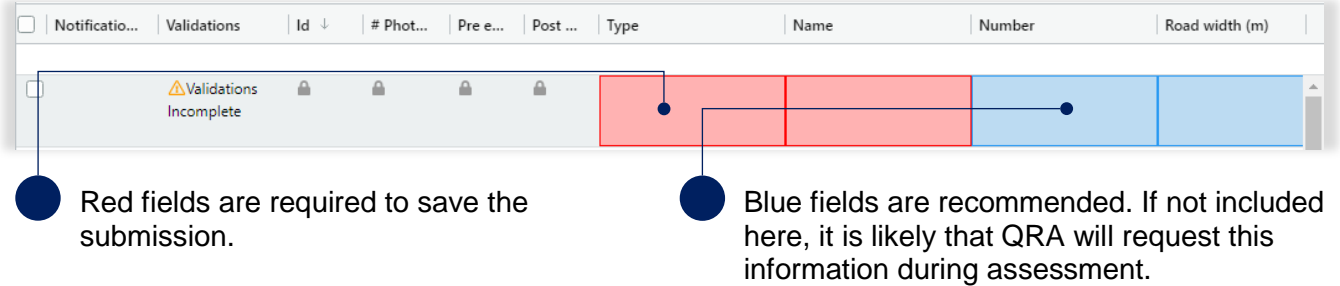

To populate a required field with a drop-down menu, double click and select an asset. Alternatively, start typing in the field to filter options, as shown below.

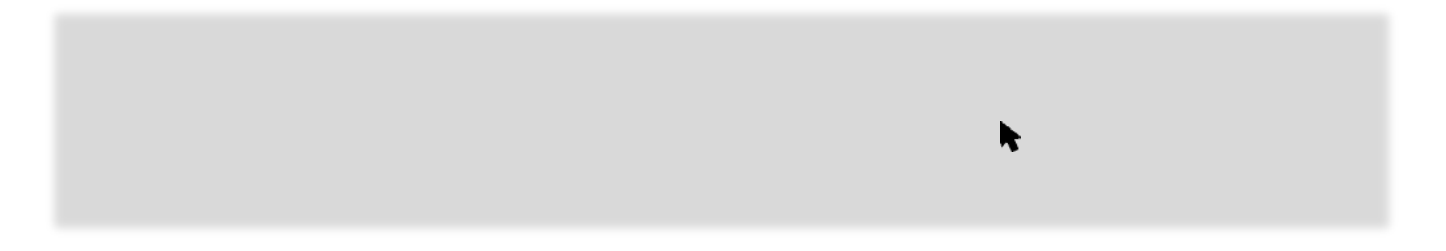

Once all required fields are entered, click **save** to update changes, as shown below.

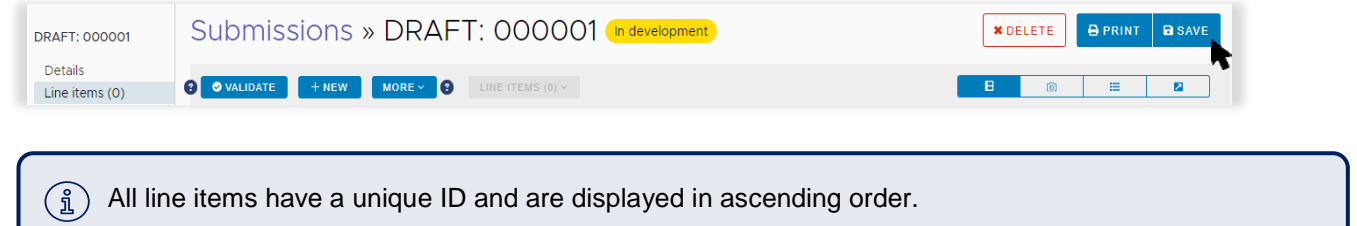

### <span id="page-18-0"></span>**Bulk photo upload**

Photos can be automatically assigned to line items in MARS based on the information provided in the photo reference columns on the Excel submission form. After upload, photos are available to view on the map. The requirements for the bulk photo upload are as follows:

- Photo names must be captured in the photo reference fields (pre/post/completion) on the relevant line item in the Excel submission form before the form is imported.
- The cell may contain several photo names, with each name separated by the  $|$  (pipe) symbol within the cell (any spaces between the pipes are treated as part of the file name).
- Photos must be in *jpg* format and are case sensitive.
- Photos must be uniquely named i.e. one unique file name per photo.
- Each file name must be less than 100 characters.

If using software that automatically populates the Excel submission form, ensure the software can insert photo names in the relevant cell as described above. If populating an Excel submission form manually, talk to your RLO about minimising manual effort by just inserting a folder name per line. QRA has developed a photo name conversion plug-in to convert a folder name into the required format.

( <u>นิ</u> )

The following image displays the process of uploading multiple photos using the **bulk photo upload** button. This function is only available when no line items are selected.

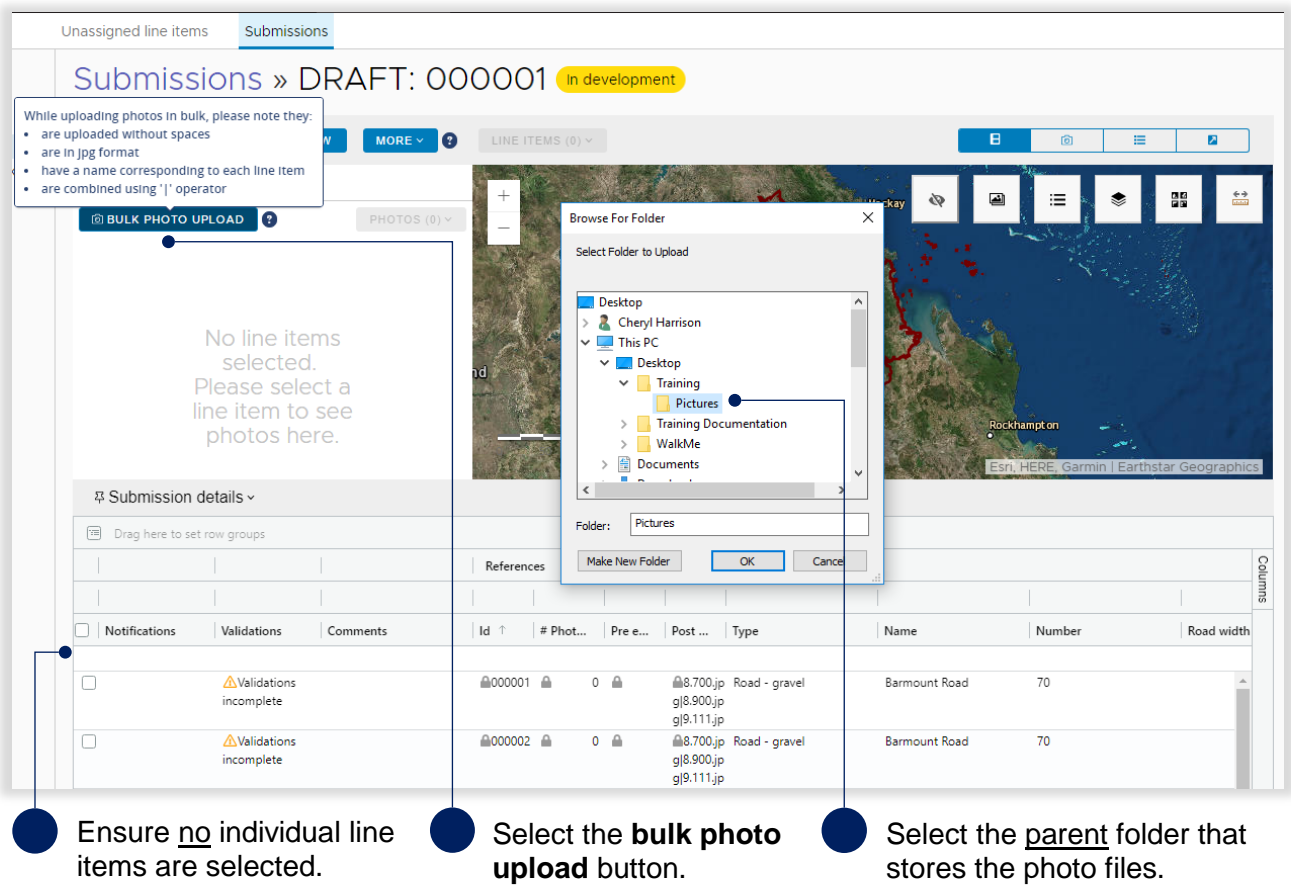

### **Internet Explorer browser**

MARS works best in Google Chrome, but is also supported by Internet Explorer (IE). When selecting bulk upload in IE, the below image will be shown. If multiple folders exist, open the parent folder, type \*.jpg into the search field, select all the photos (Ctrl A) and click open as shown below.

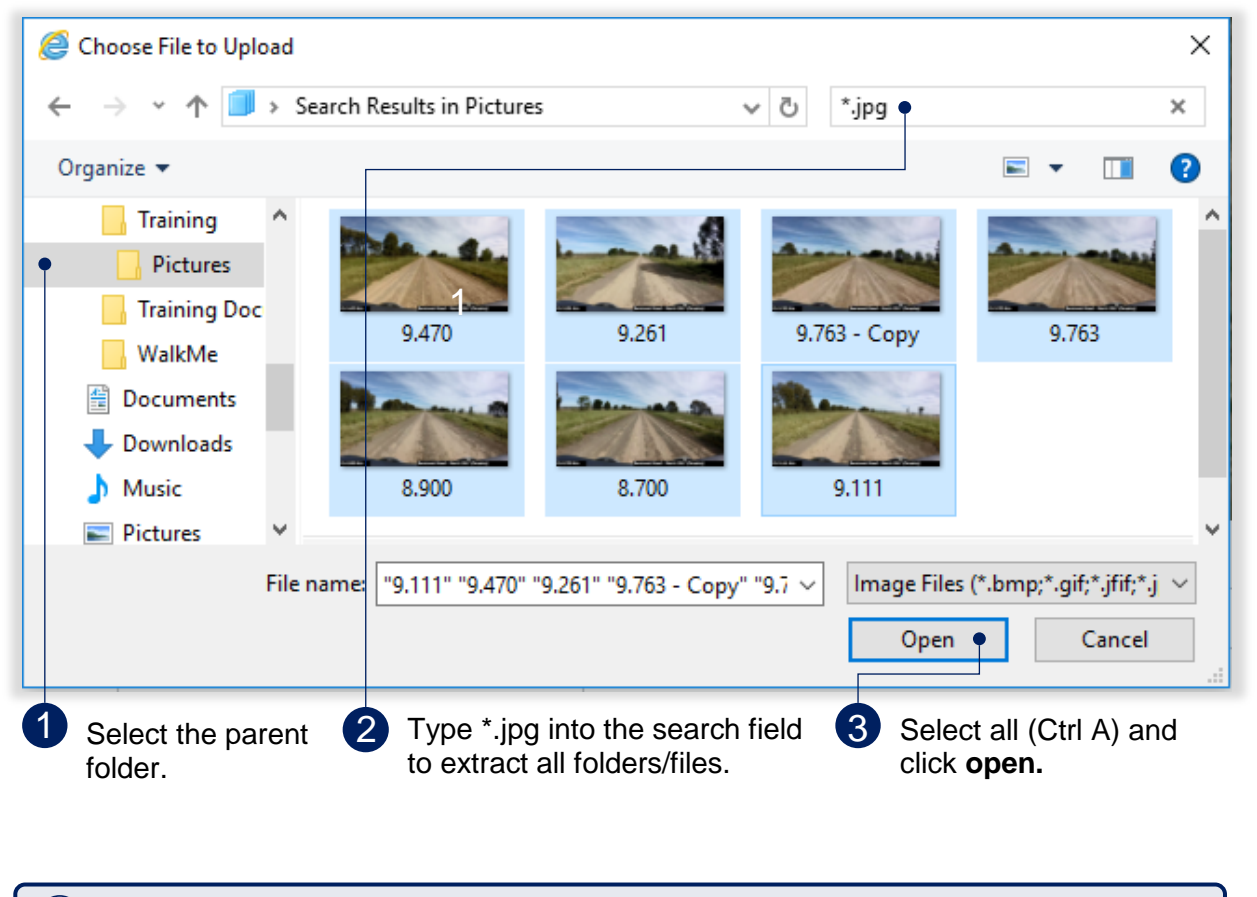

(งู้) If all photos are in the parent folder the search step is not required.

Once the photo file has been selected, the below pop-up will provide a summary of the photos to be uploaded. Only photos with a known reference (from the Excel submission form) will be imported.

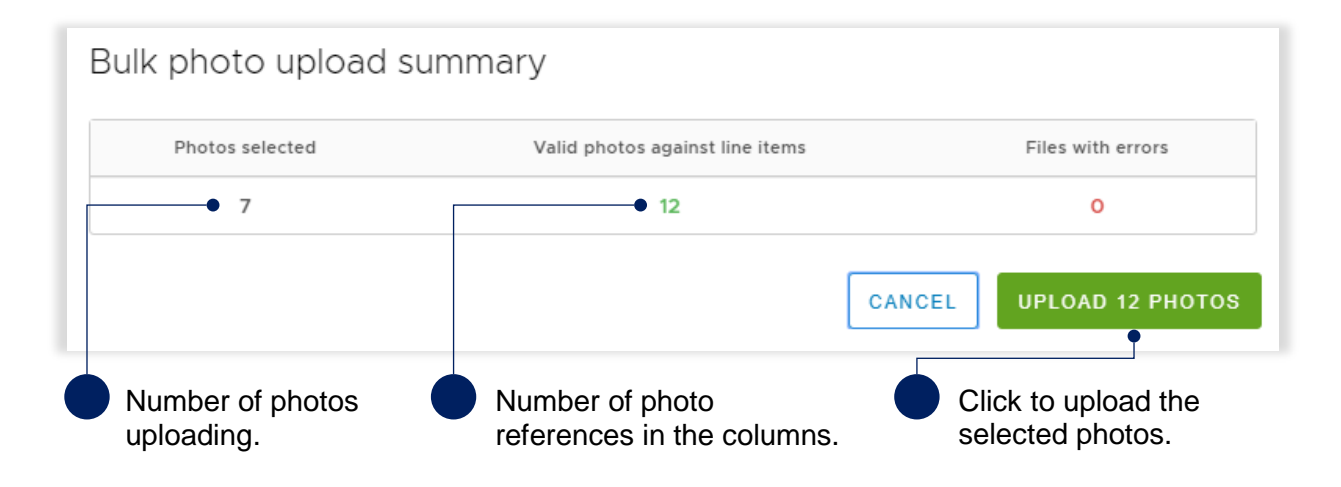

The photos are uploaded and assigned to their referenced line items. Selecting an individual line item will display further information. The interactive photo display zooms in to the selected asset and the damage area being claimed will display in orange on the map, along with the photos, as shown below.

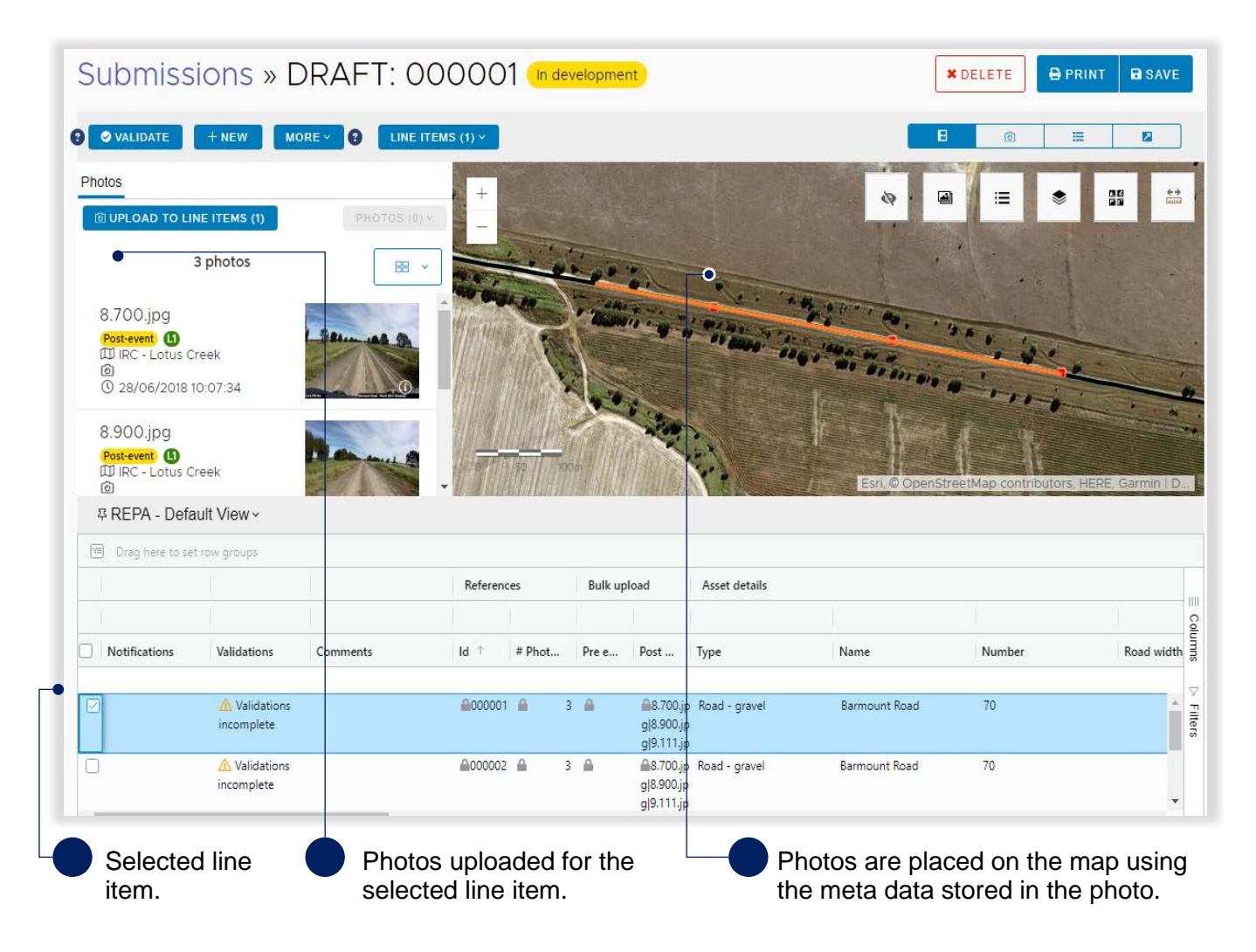

### <span id="page-21-0"></span>**Manually add photos to a line item**

Photos can be manually added to a line item, either after importing an Excel submission form or after creating a new line item. Select one or more line items to upload the photo(s).

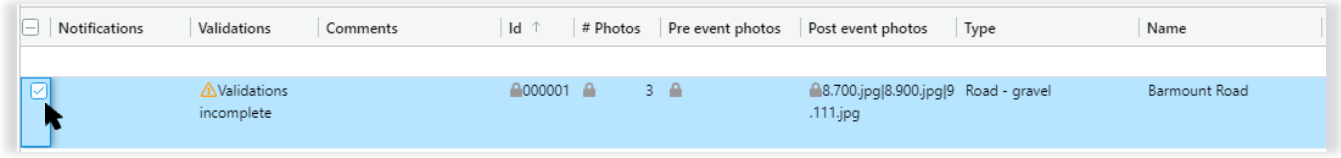

Non jpeg line item evidence should be uploaded on the **submission details** page, clearly  $(\mathtt{i})$ referencing the relevant line item e.g. videos, inspection reports and geotechnical reports (see section 4.1.1).

Once a line item(s) has been selected, the **upload to line items** button will be available. Click to attach photos as per standard Microsoft applications. Use the *Ctrl* key to select more than one photo.

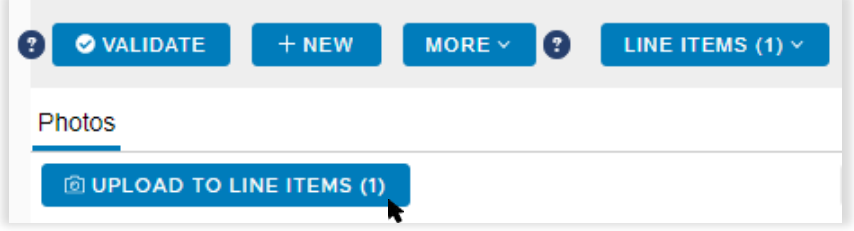

#### Select a photo type.

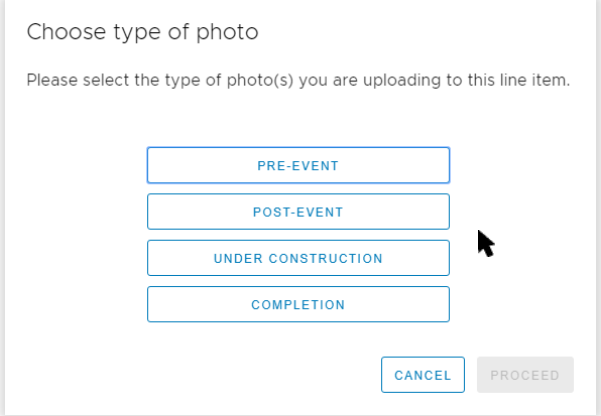

#### *Table 5 Photo upload types*

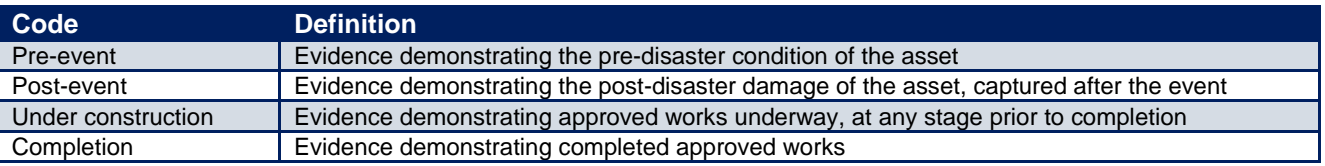

Once photo(s) have been uploaded to the line item(s), select a photo and click the **photos** button for additional options, as shown below.

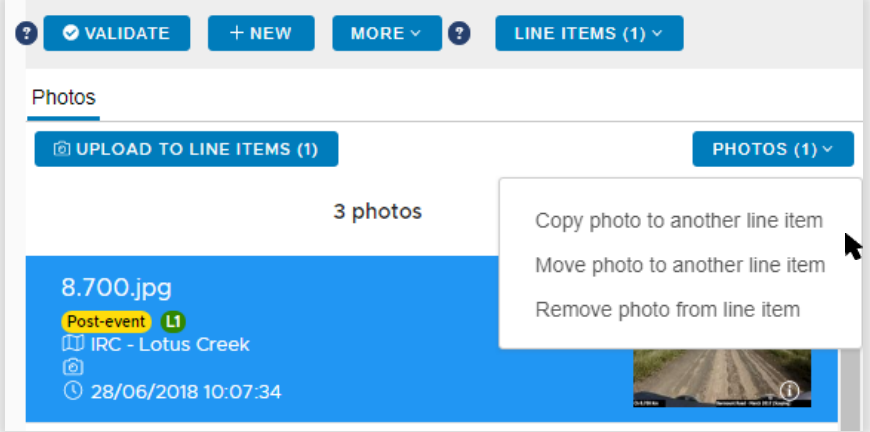

Manually uploading photos will not update the photo reference columns in the grid. The photo reference  $\left( \begin{smallmatrix} 2 \ 1 \end{smallmatrix} \right)$ columns are populated from an imported Excel submission form only. Please ensure the correct photos are added to the associated line item.

# <span id="page-23-0"></span>**4.3 Modify views and columns**

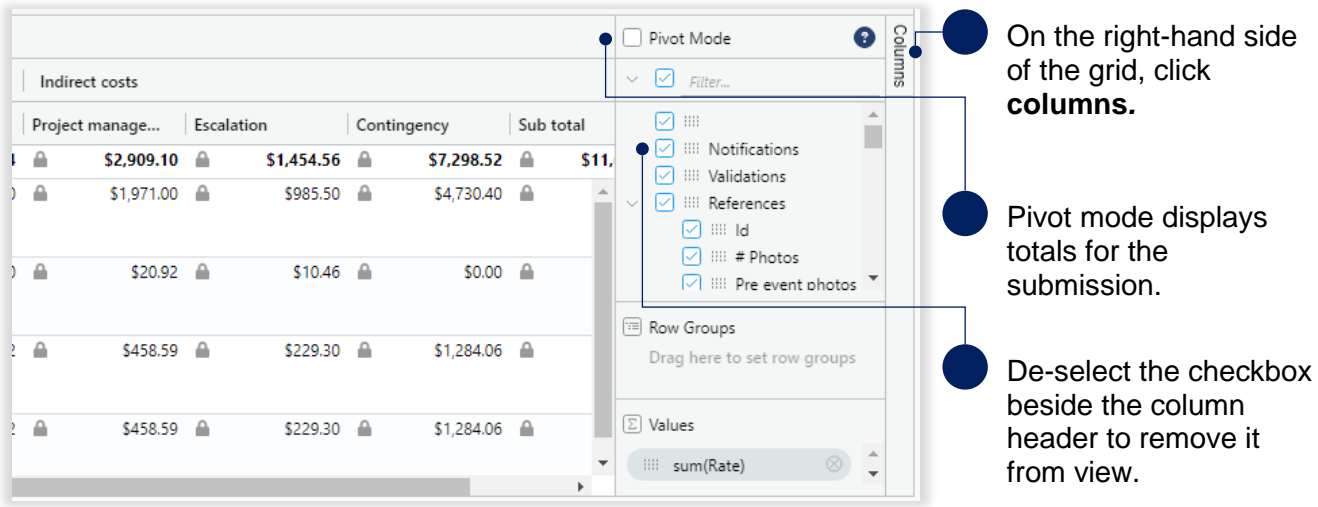

The line item grid structure can be easily customised for better views.

Columns and rows can also be grouped by dragging and dropping the header into the **drag here to set row groups** row, as shown below.

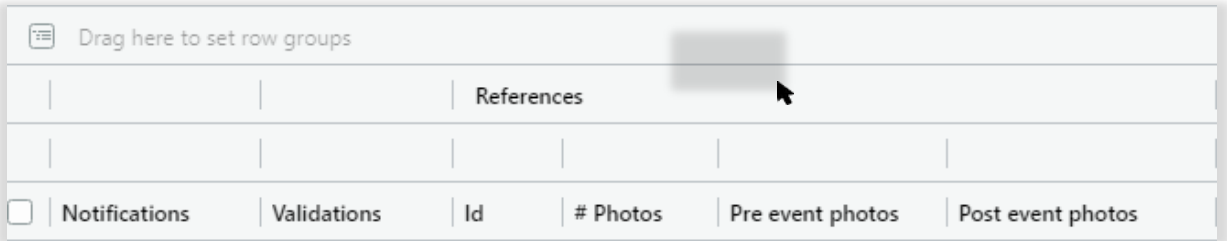

Columns and rows can be grouped and filtered as shown below.

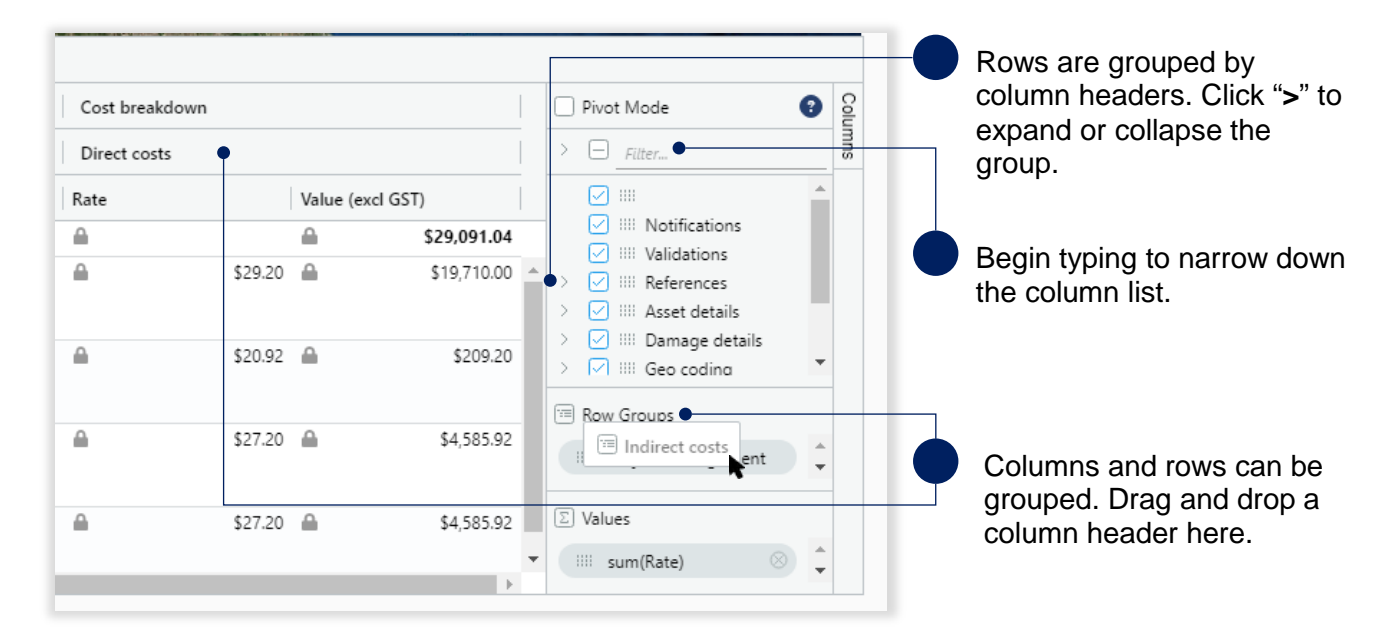

Individual columns and rows can be further customised, as shown below.

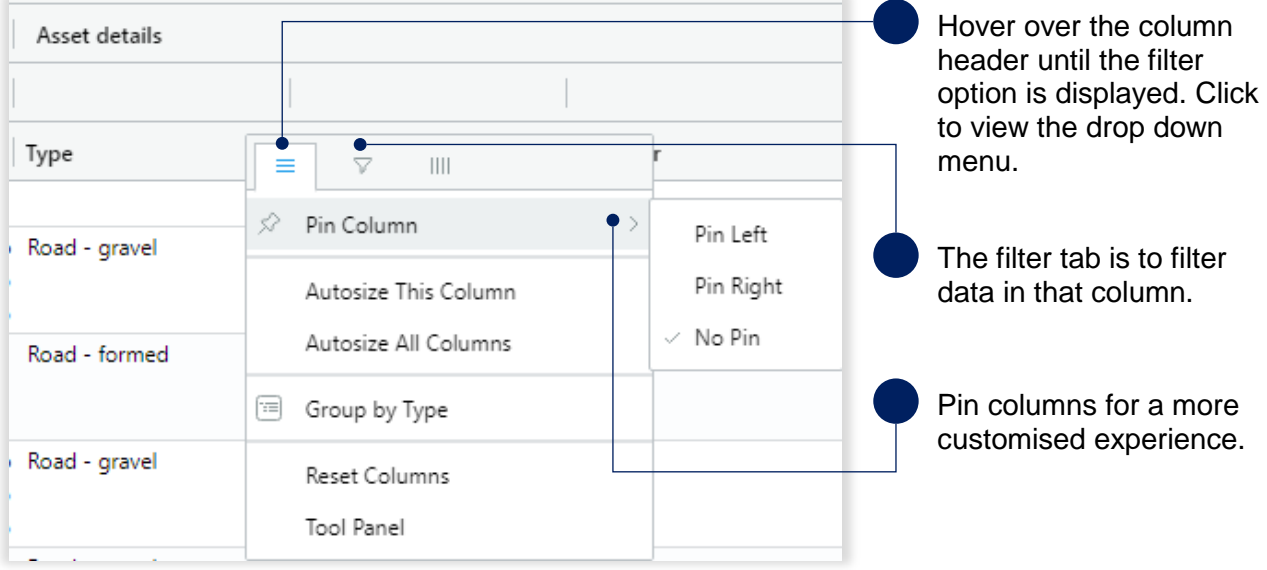

 $\binom{3}{2}$ Headers and views will revert to the default view once the submission is exited or the page is reloaded.

### <span id="page-25-0"></span>**4.4 Move line items to a submission**

To move line item(s) to a new or draft submission, select the line item(s) to be moved, as shown below.

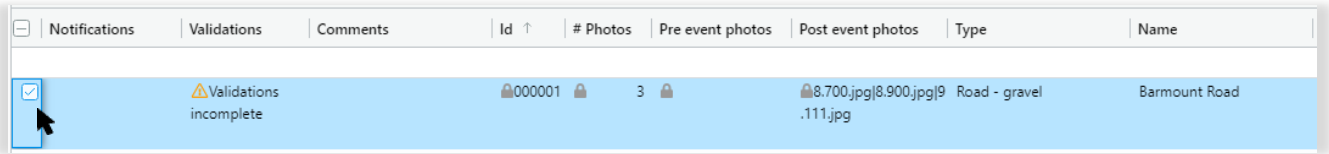

Once the line item(s) are selected, click on the **line items** button and select **move to submission** from the pull down menu, as shown below.

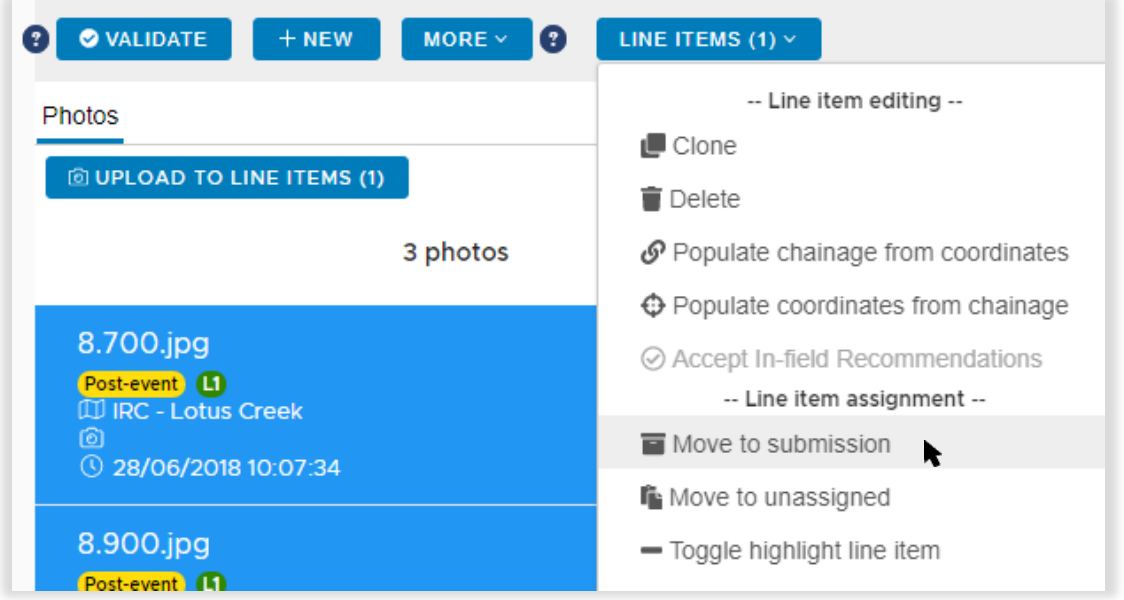

Line item(s) can be moved to either a new submission or a draft submission, as shown below.

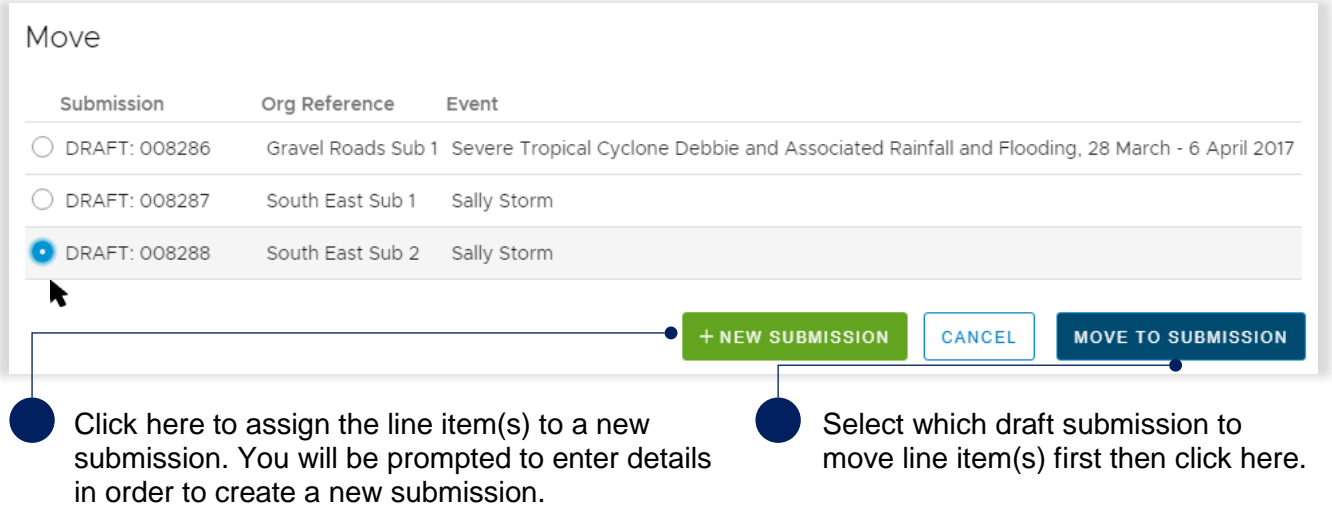

Once a line item(s) has been moved, it will be removed from the original submission and moved to the new specified location.

### <span id="page-26-0"></span>**4.5 Validate data quality**

Validations are automated checks of the submission data against the submission requirements and/or the digital road network data. This is initiated manually by clicking the **validate** button. A validation check must be completed before a submission can be lodged with QRA.

The status of the validation check is visible through a traffic light symbol on the side bar beside the validation check page (refer to table below for status detail).

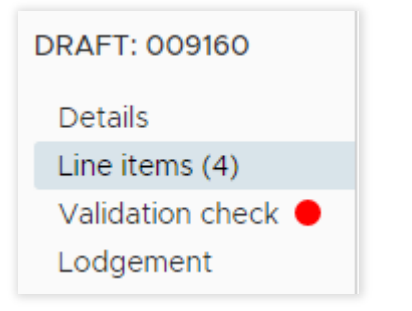

*Table 6 Validation check status types*

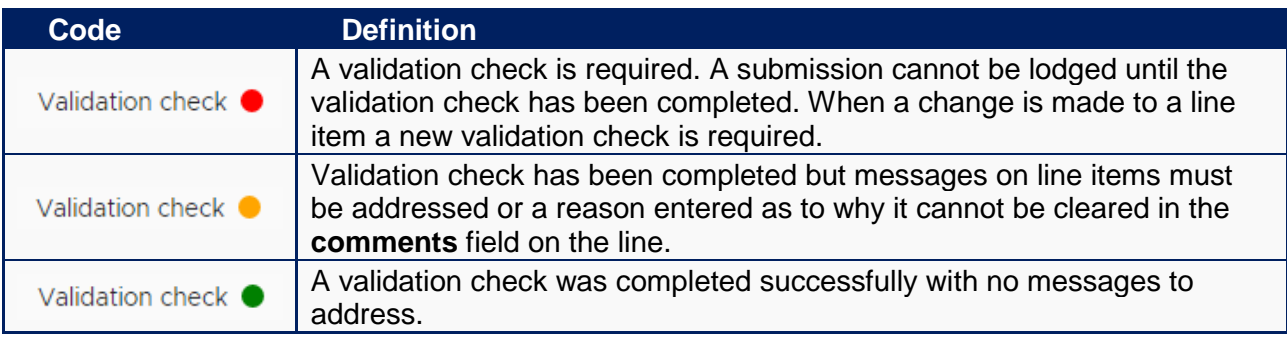

An incomplete validation message is visible on each line item as shown below.

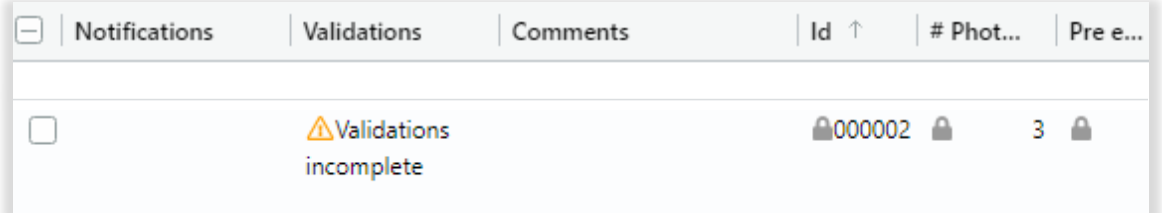

To run the validation check, click the **validate** button on the line items page.

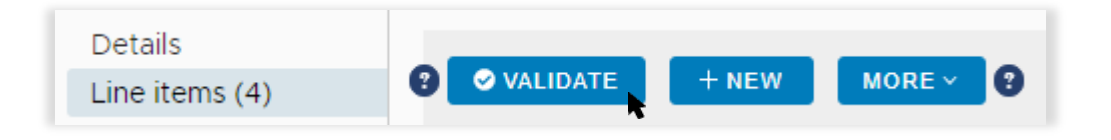

During the validation check, the system will display the following pop-up as shown below.

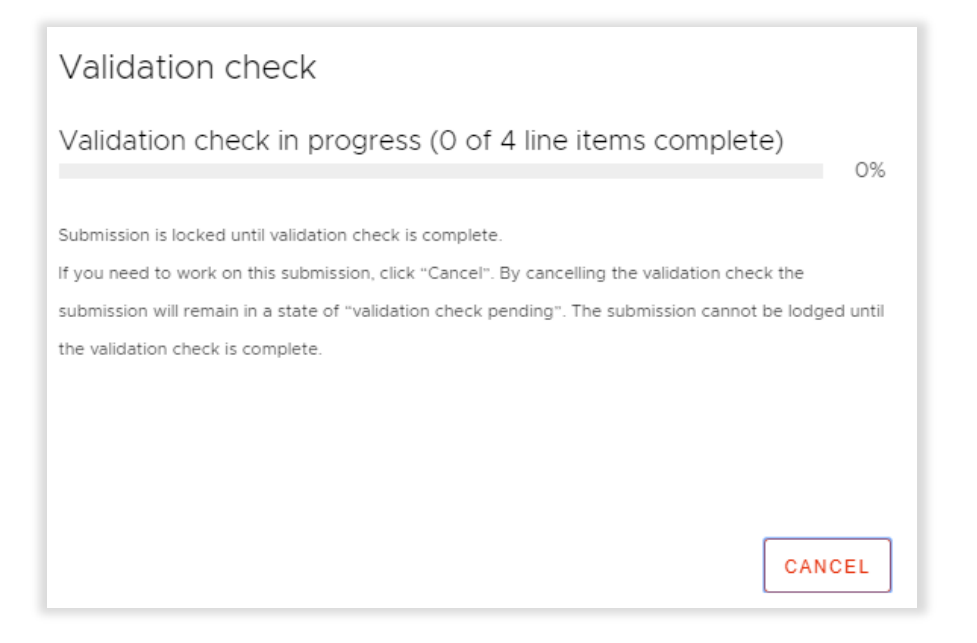

The system will continue to show the progress of the check. The submission is locked until the validation check is complete, or if the check is cancelled.

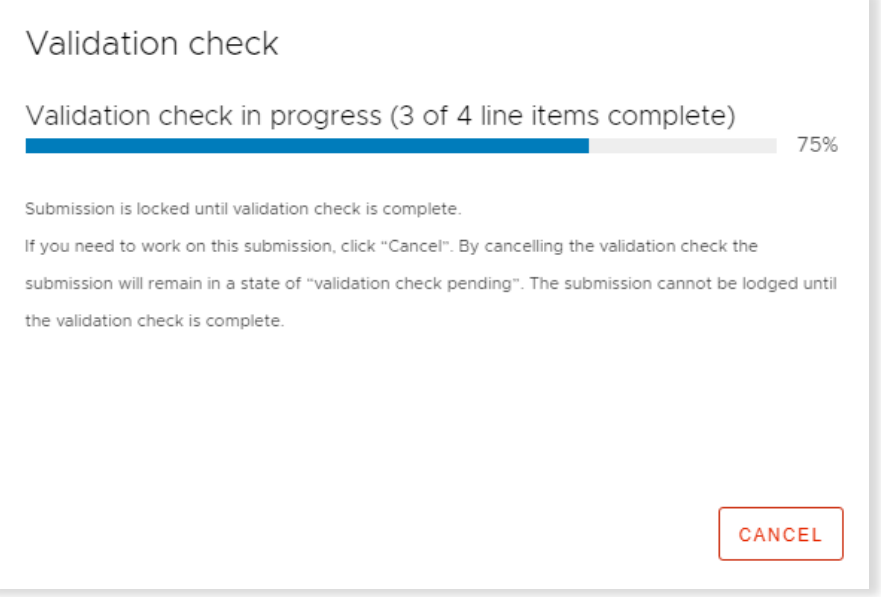

While the check is in progress, you can navigate to other sections/tabs in the portal or to another submission.

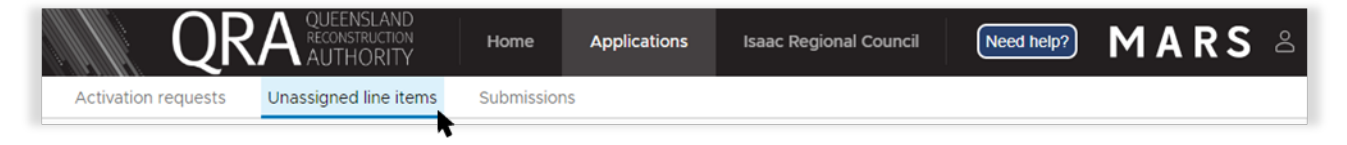

When the validation check is complete, a summary will display as shown below:

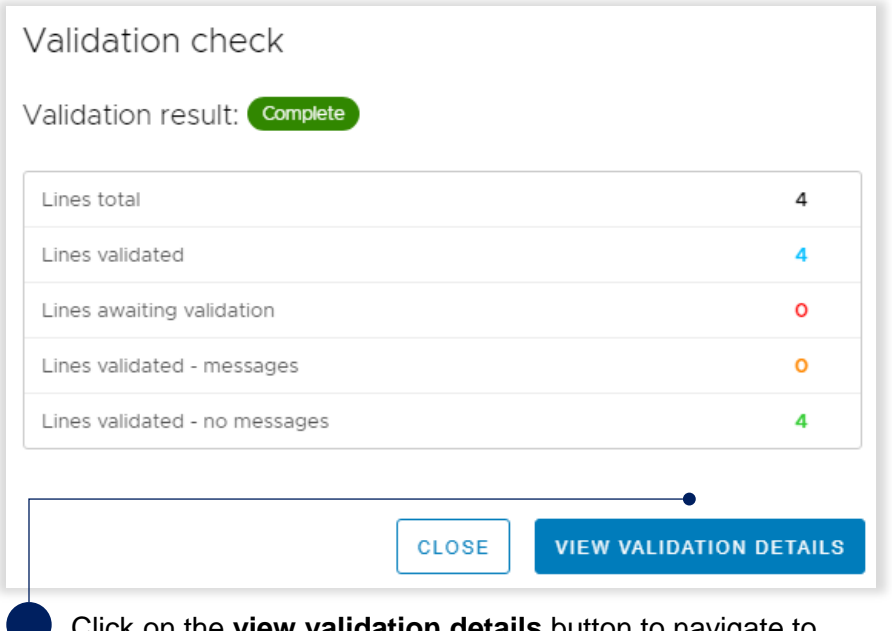

Click on the **view validation details** button to navigate to the **validation check** page.

The validation check page displays a summary of all validation messages and associated line items.

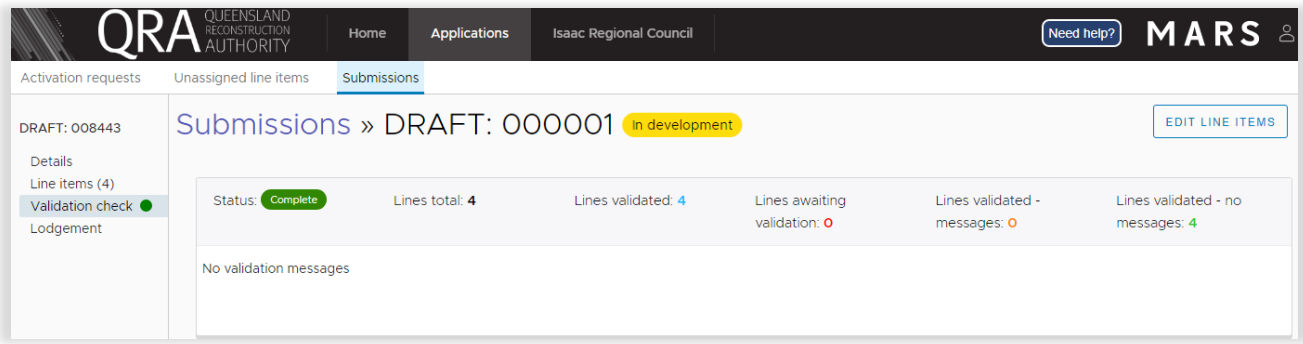

Navigate to the **line items page** to display validation check messages.

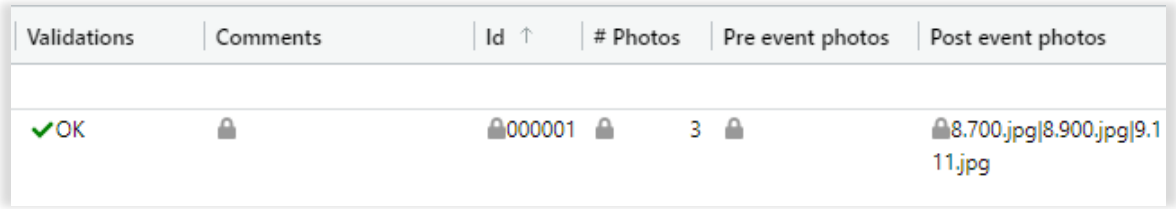

### <span id="page-29-0"></span>**Addressing validation messages**

If messages are associated with line items, all messages must be cleared or a comment added to explain why they cannot be cleared prior to lodgement.

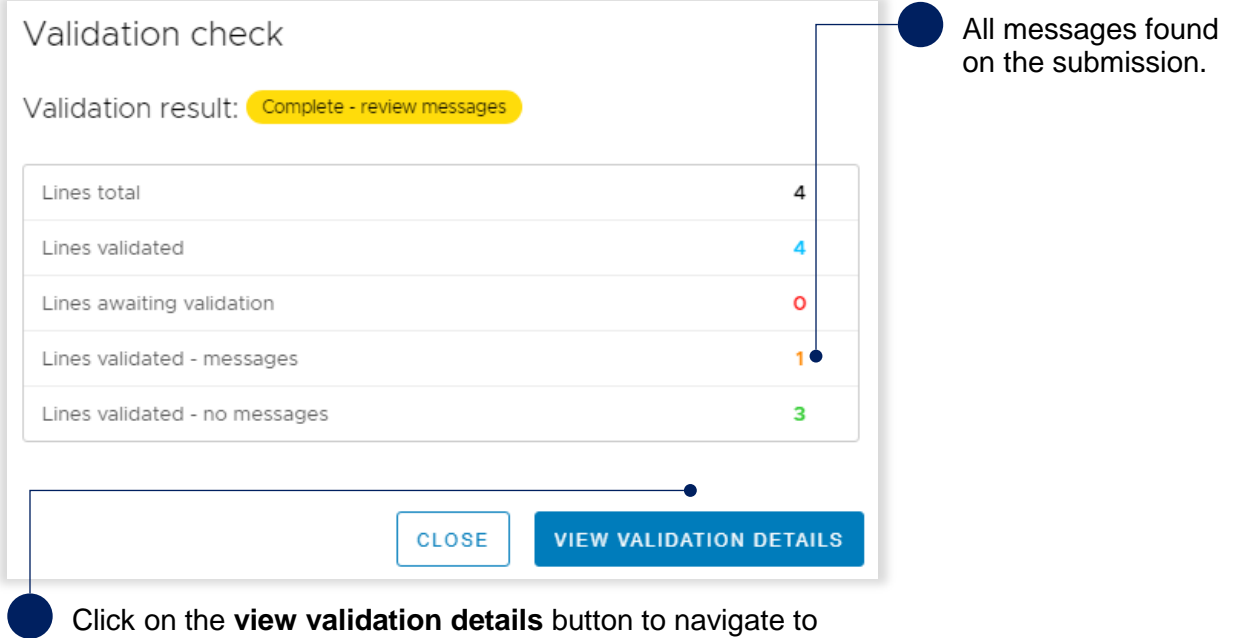

the **validation check** page.

On the **validations check** page, all validation messages will be displayed.

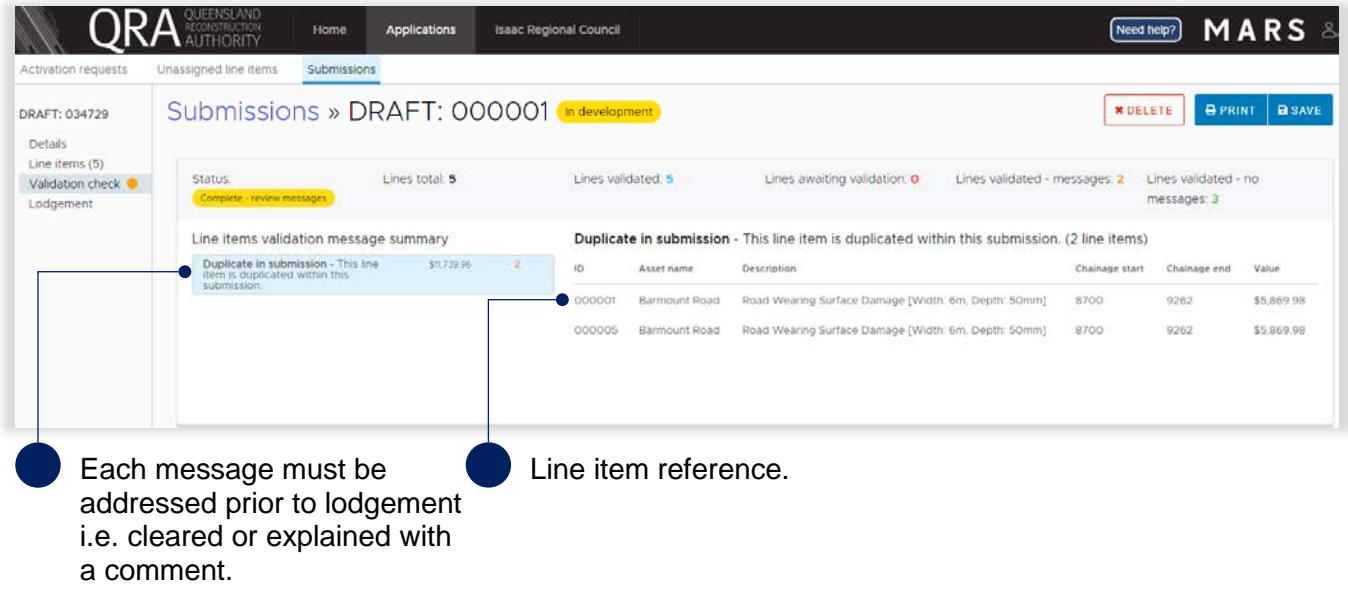

On the line items page, filter messages as shown below.

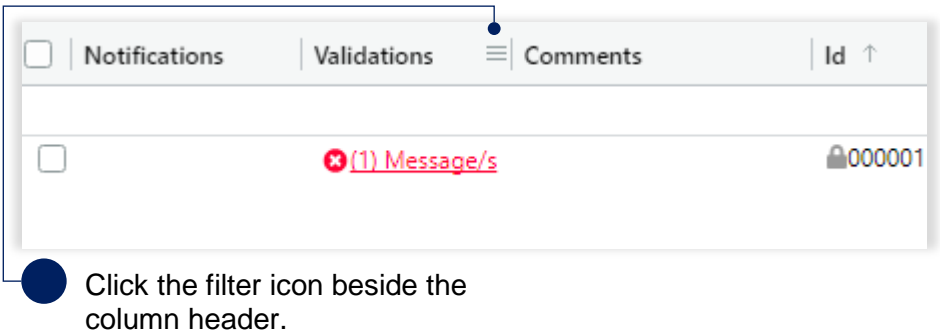

To filter validation messages, select the validation message from the filter list. This will display only line items with the selected message(s) in the grid.

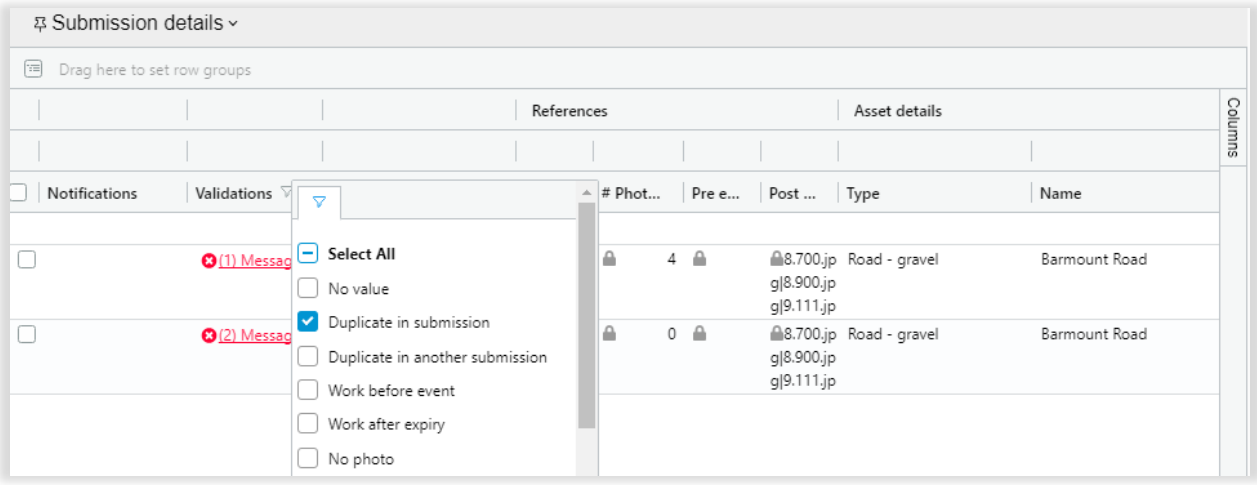

Validation messages will display when selecting the message link in **validations** column as shown below.

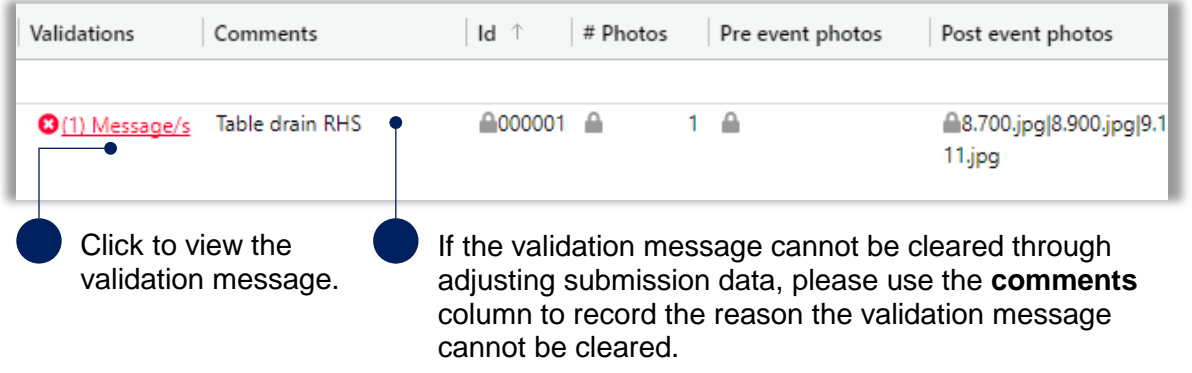

An example of a validation message is shown below.

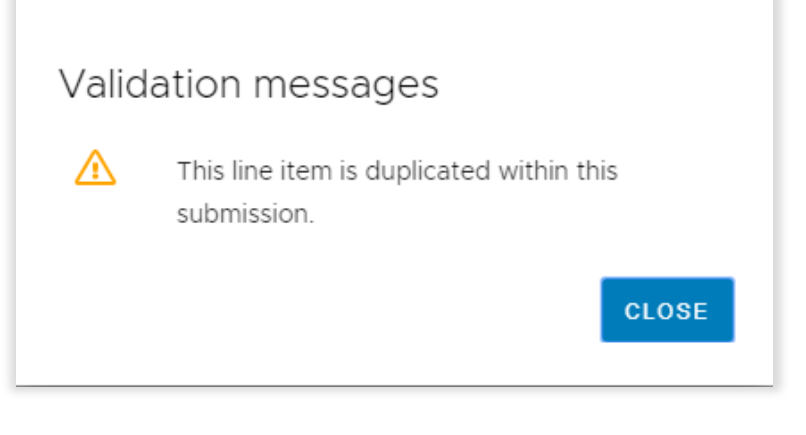

For additional guidance, refer to **my submissions** in the **need help?** menu.

#### <span id="page-31-0"></span>**Validation report**

A validation report can be generated and emailed to the user to help manage validation messages. Click the **more** button and select **validation report** from the list as shown below.

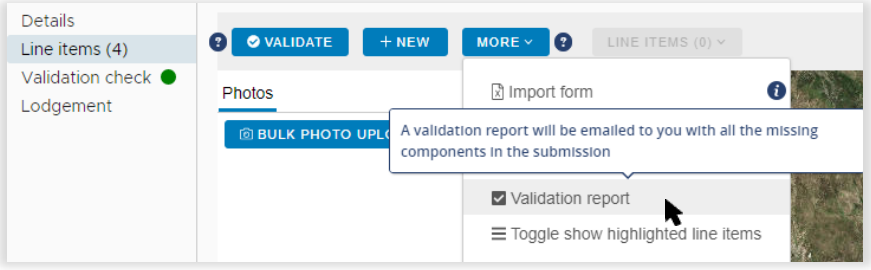

The validation report is emailed to the person who is logged into MARS. Click on the PDF attachment to download the validation report.

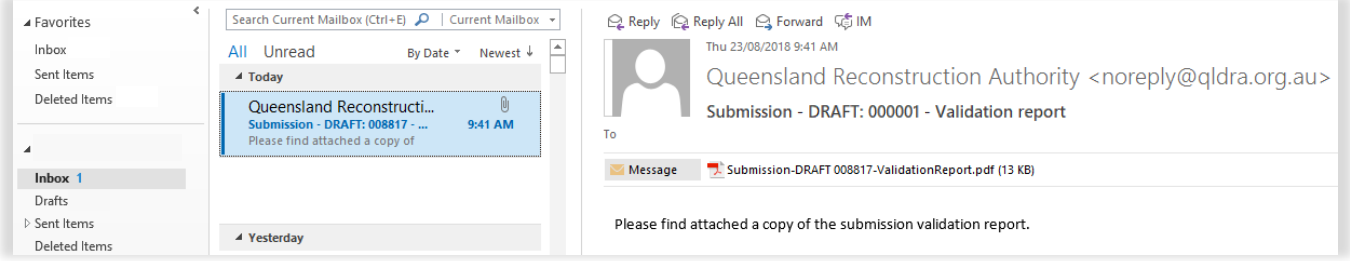

Please note, any missing information or validation messages may result in requests for information from QRA as part of the assessment process.

 $\binom{2}{1}$ 

# <span id="page-32-0"></span>**4.6 Lodgement**

In order to proceed with lodgement, all required information must be provided. Lodgement restrictions and warning messages will be presented. Lodgement restrictions must be addressed in order to lodge the submission, as shown below. Lodgement warnings will not restrict submission lodgement, but missing information may result in requests from QRA during the assessment process.

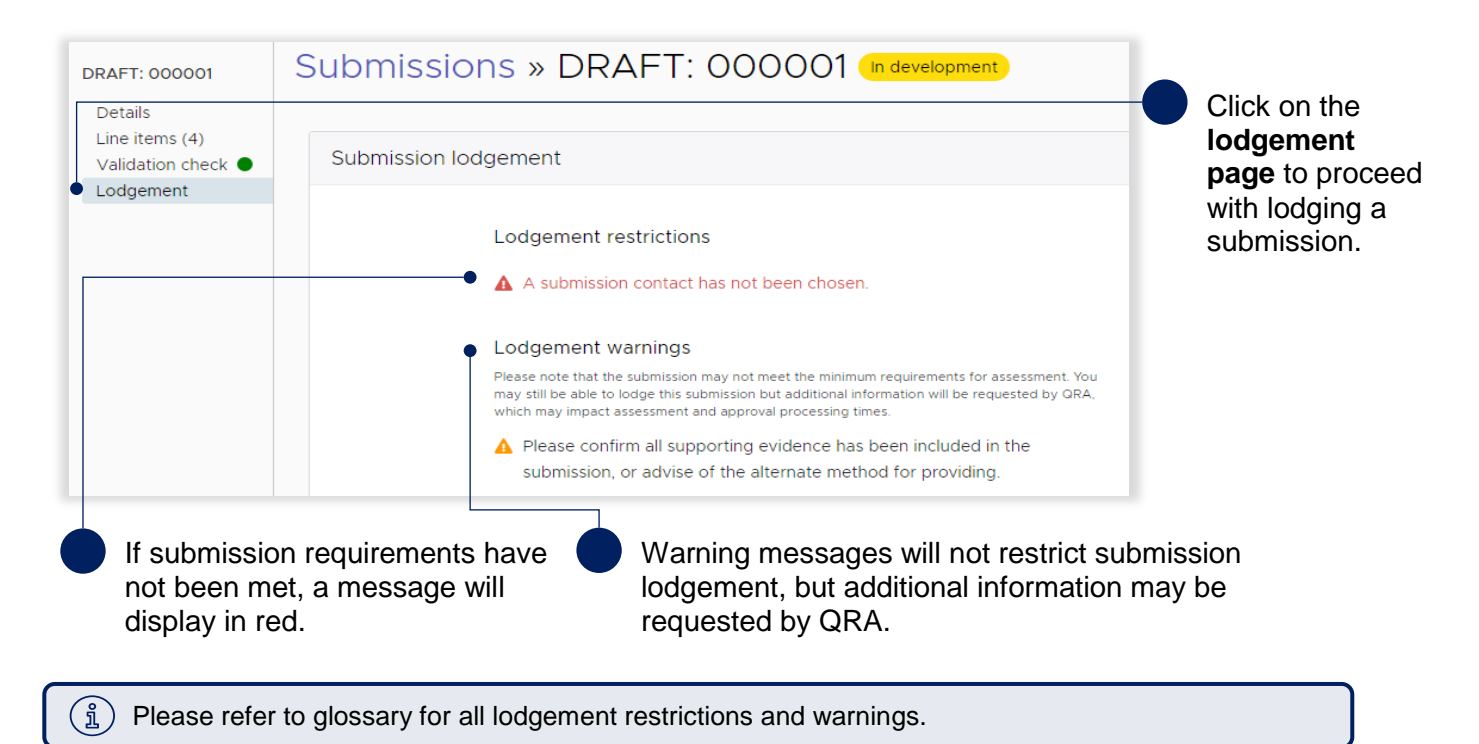

On the **lodgement page** add submission contact and details, as shown below.

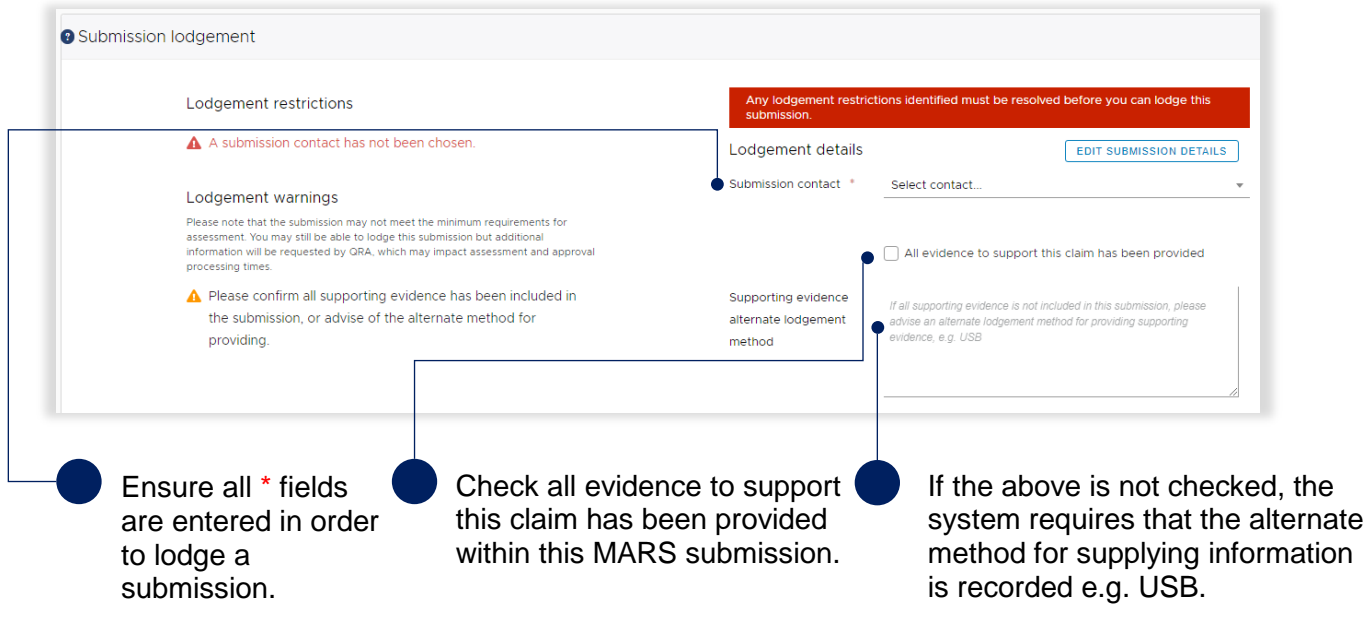

When all lodgement restrictions have been addressed, the submission can be lodged. The submission should be lodged by the CEO (or accountable officer) to certify that information has been reviewed and approved.

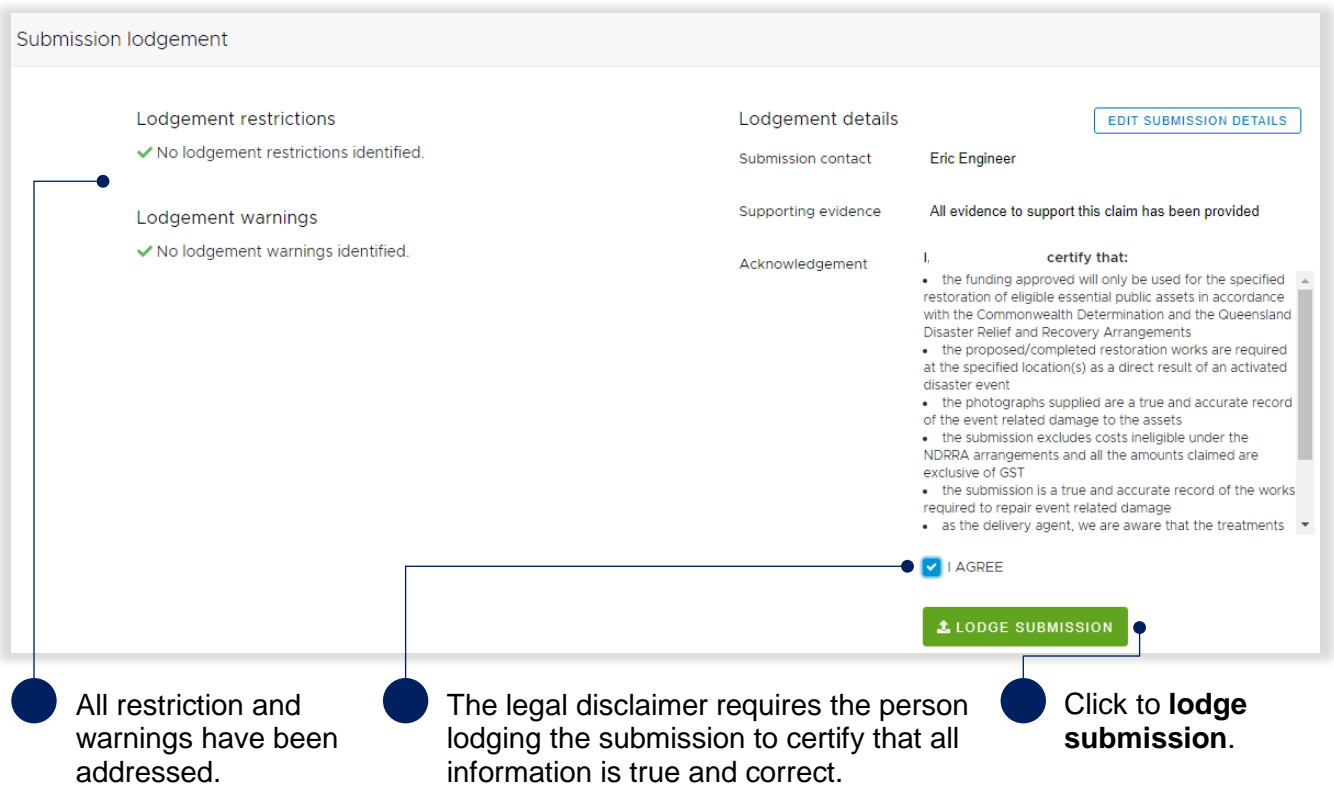

After lodgement, the submission is assigned a unique reference number. In this case the reference number is **IRC.0051.1718***.* The status of the submission has been changed to **lodged**, as shown below and is now with QRA for action.

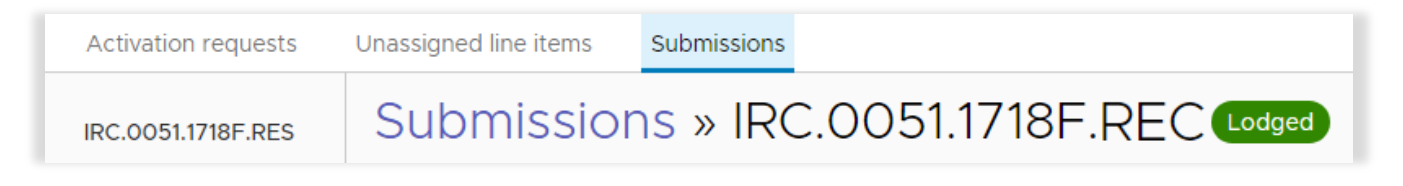

For additional guidance, refer to **my submissions** in the **need help?** menu.

# <span id="page-34-0"></span>**5 Responding to queries**

After a submission has been lodged, a new page is created to display and respond to queries raised by QRA. The nominated submission contact will receive an email notification that there are queries to address. Queries requiring a response can be accessed on the **pending queries** page as shown below.

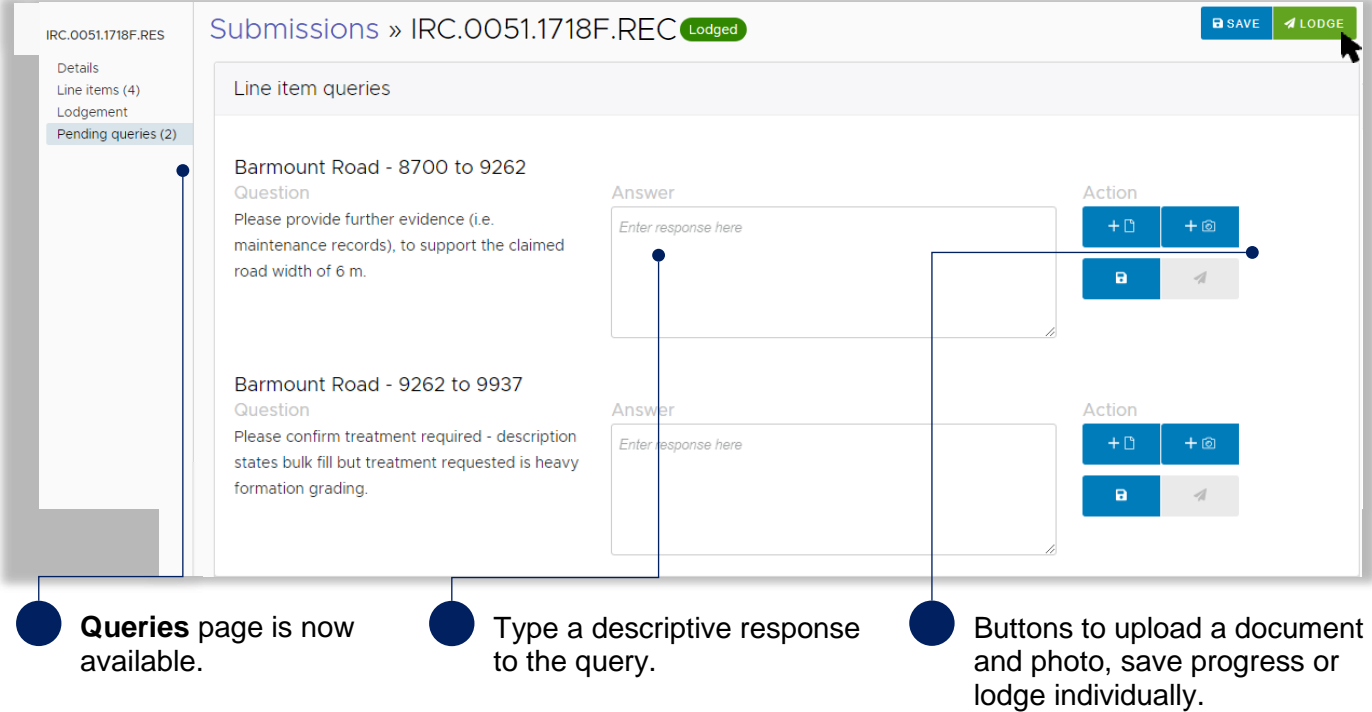

Once query responses are lodged to QRA, they will no longer appear on the **pending queries** page. Responses can be viewed on the **line items** page in the new **queries** tab.

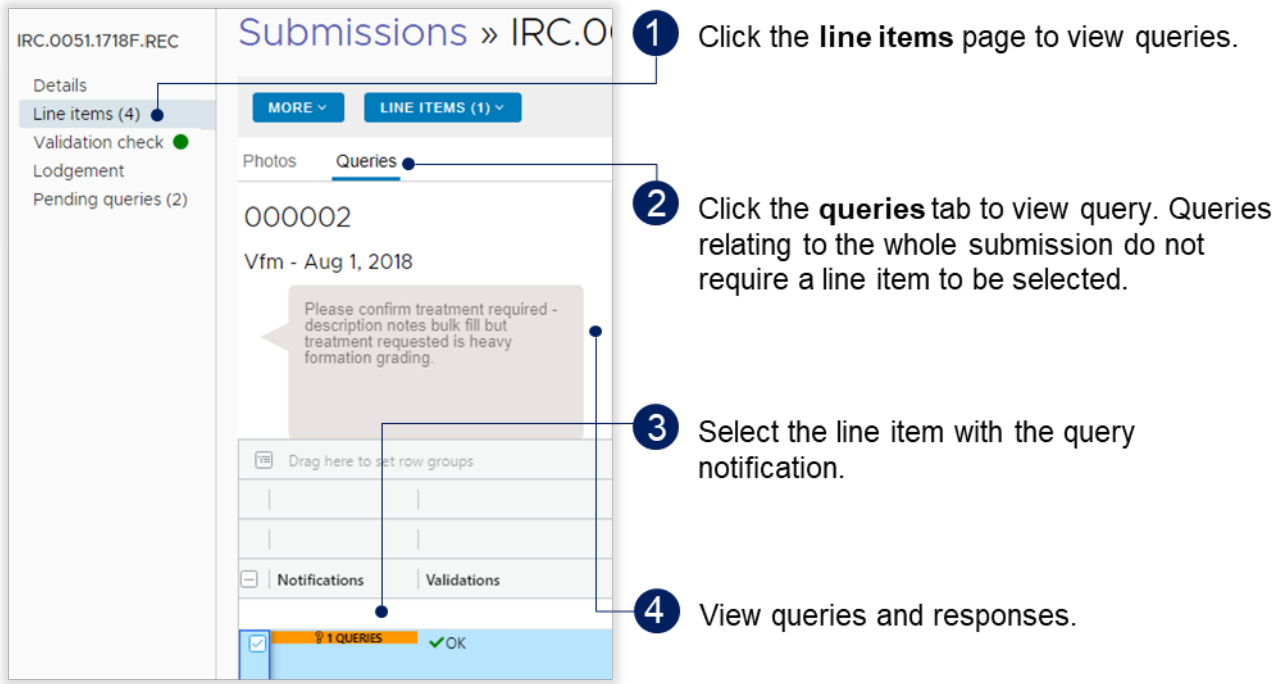

# <span id="page-35-0"></span>**6 Managing submission data in unassigned line items tab**

### <span id="page-35-1"></span>**6.1 Unassigned line items tab**

The **unassigned line items** tab is a central repository to sort and group line items for Emergency Works, Immediate Reconstruction Works and Reconstruction of Essential Public Assets submissions.

Creating unassigned line items may be a suitable option if:

- The organisation has not yet received confirmation of activation but would like to start capturing submission data.
- The organisation has not yet decided how to group line items for a submission.

Navigate to the **unassigned line items** tab. Select submission type as shown below.

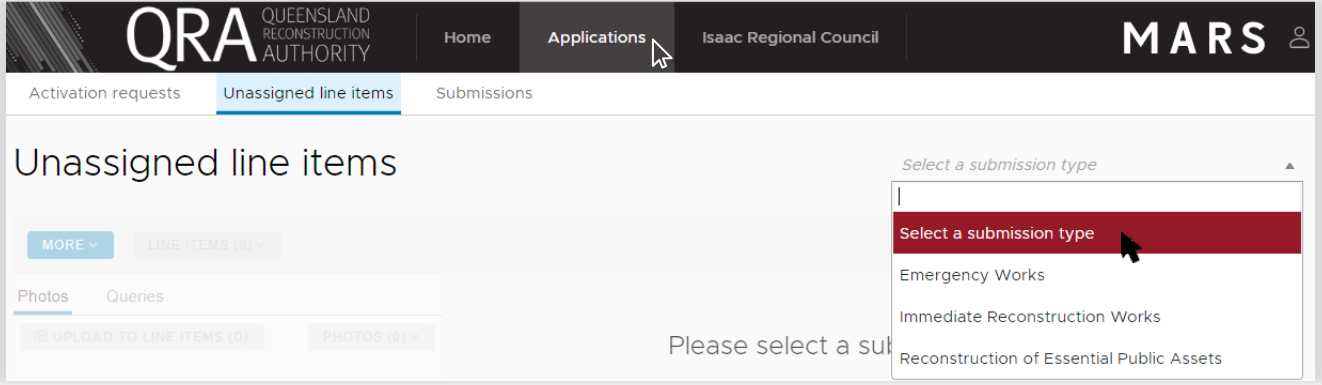

The steps to add line items in the unassigned line items tab are the same as the submission process. Unassigned line items do not have any rates or values. This information will be available when data is moved to a draft submission and the event has been selected.

Refer to the following sections when using the unassigned line items area:

- 4.2.1 Import line item(s)
- 4.2.2 Manually add a line items
- 4.2.3 Bulk photo upload
- 4.2.4 Manually add photos to a line item
- 4.3 Modifying views and columns
- 4.4 Moving line items to a submission

For additional guidance, refer to **my queries** in the **need help?** menu.

# <span id="page-36-0"></span>**7 Glossary**

# <span id="page-36-1"></span>**7.1 Line item - notification**

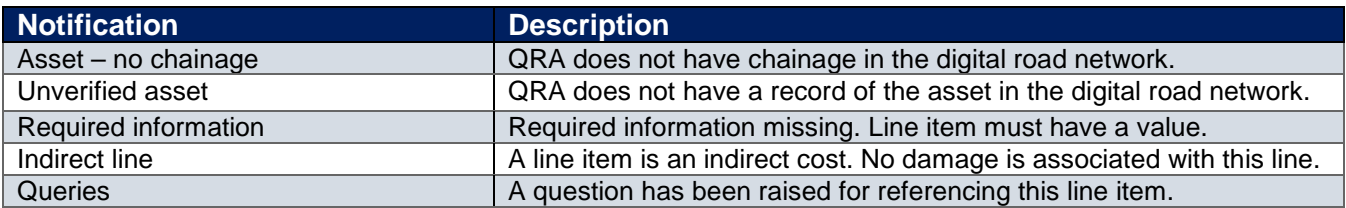

# <span id="page-36-2"></span>**7.2 Submission - lodgement restrictions**

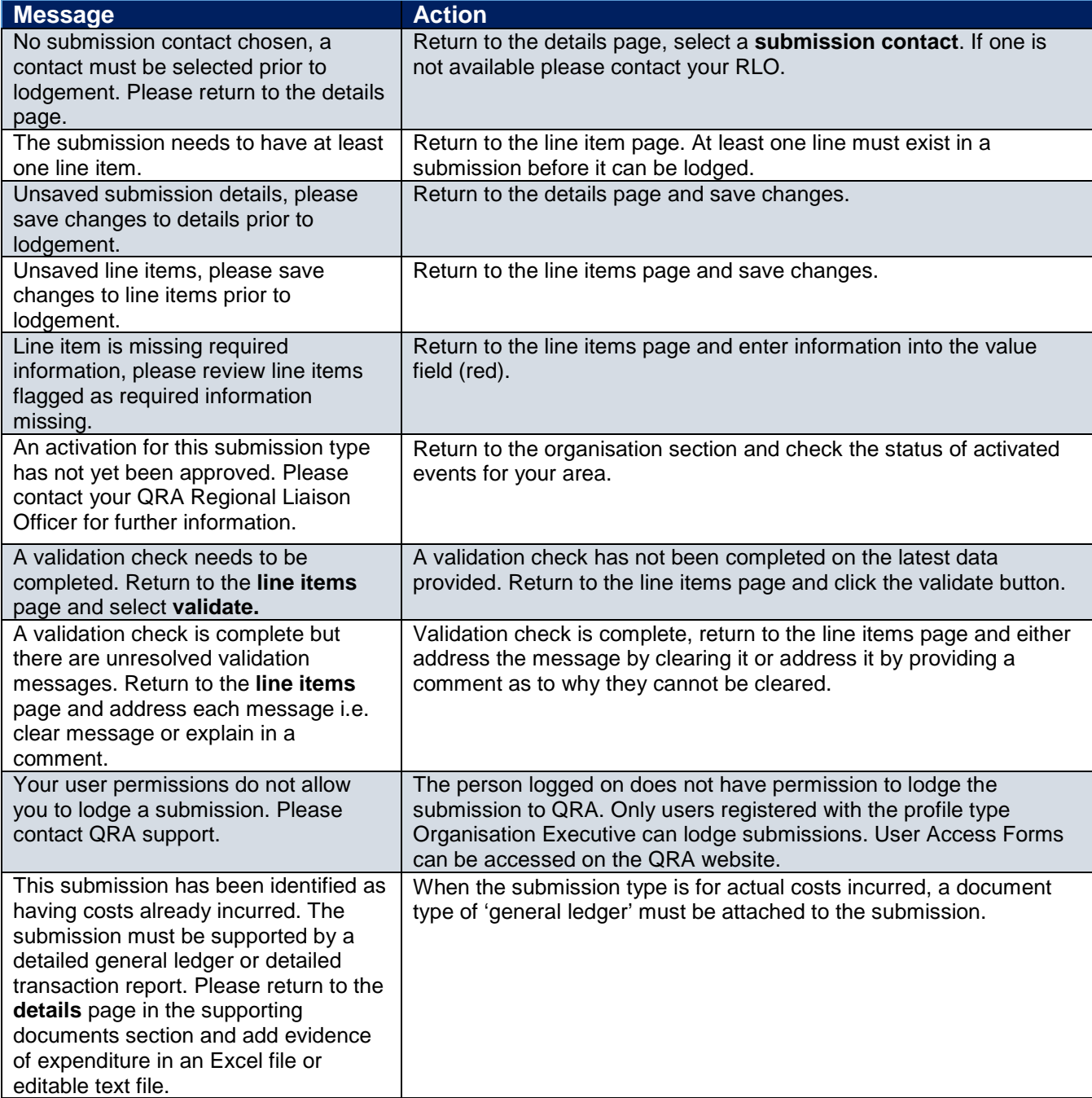

# <span id="page-37-0"></span>**7.3 Submission - lodgement warnings**

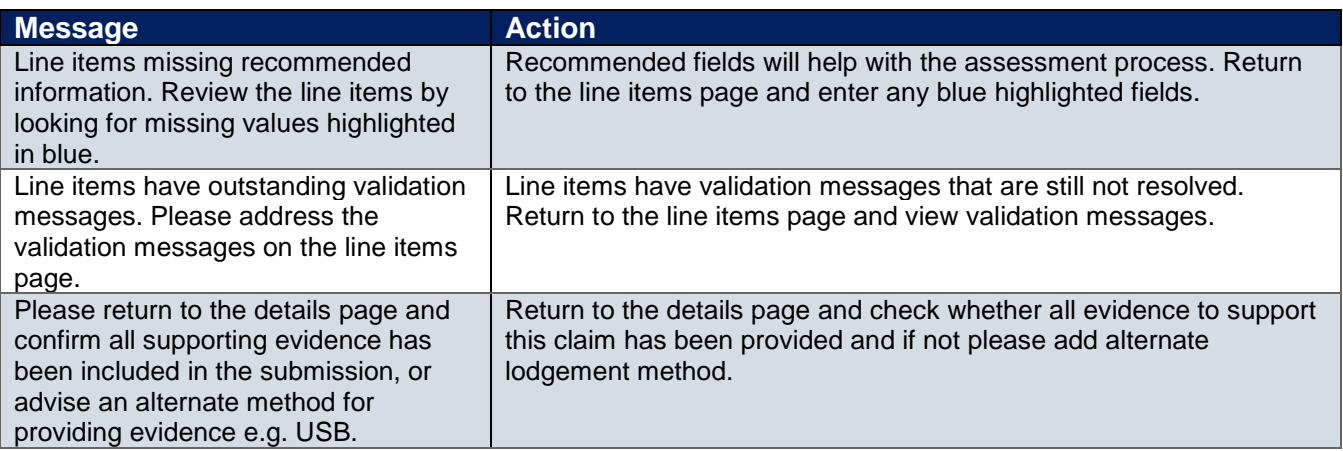

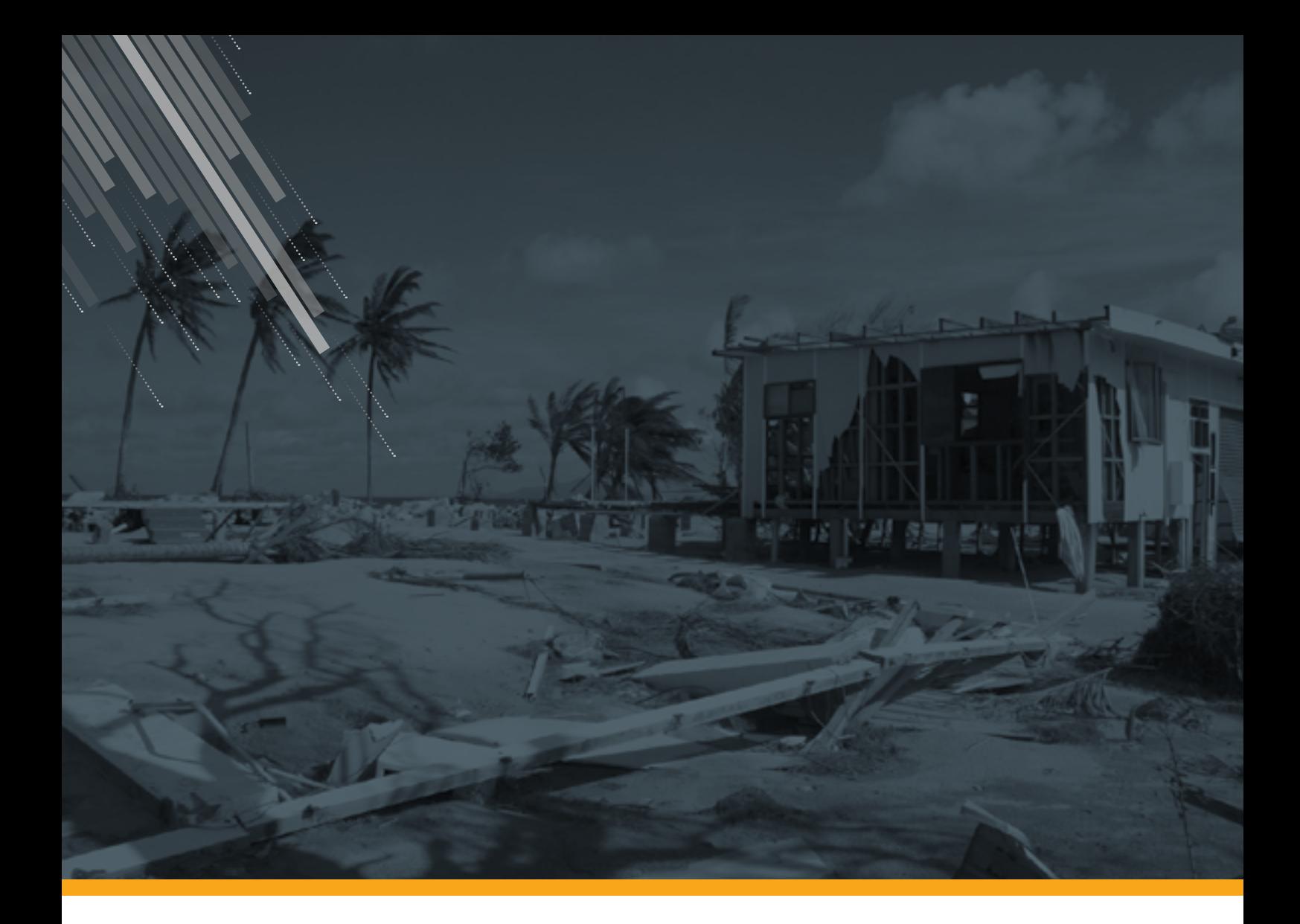

Queensland Reconstruction Authority

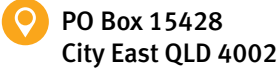

(07) 3008 7200

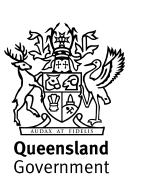

info@qra.qld.gov.au

www.qra.qld.gov.auW